# ■ 電子入札システムの操作方法

# (物品編)

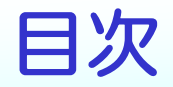

- ・電子入札システムの概要 2
- ・電子入札システムの操作方法
	- ・基本操作 ・・・・・・・・・・・・ 13
	- ・利用者登録 ・・・・・・・・・・・ 17
	- 指名競争入札 27
		- (入札書提出前の作業) 30
		- (入札書提出以降の作業) 40
	- ・一般競争入札 ・・・・・・・・・・ 51
- ・入札情報公開システムについて ・・・ 60

# システムの概要 (1)

#### 電子入札システムでは、次の2つのシステムを利用します。

# 電子入札システム

インターネットを使って入札を行うシステムです。入札参加者は、 会社の事務所にいながら入札に参加することができます。

※利用時間 6:00~24:00(土、日、祝祭日を除く)

# 入札情報公開サービス

案件公告、入札・契約結果、有資格者等の情報をインターネット上 に公開します。入札結果は開札後すぐに確認することができます。 (ICカードは必要ありません。)

※利用時間 24時間利用可能(一部システムメンテナンス時間を除く)

# システムの概要 (2) 入札書の受付、開札、落札結果公開等、

# 入札に関する一連の業務を電子化します。

※一般競争入札の場合

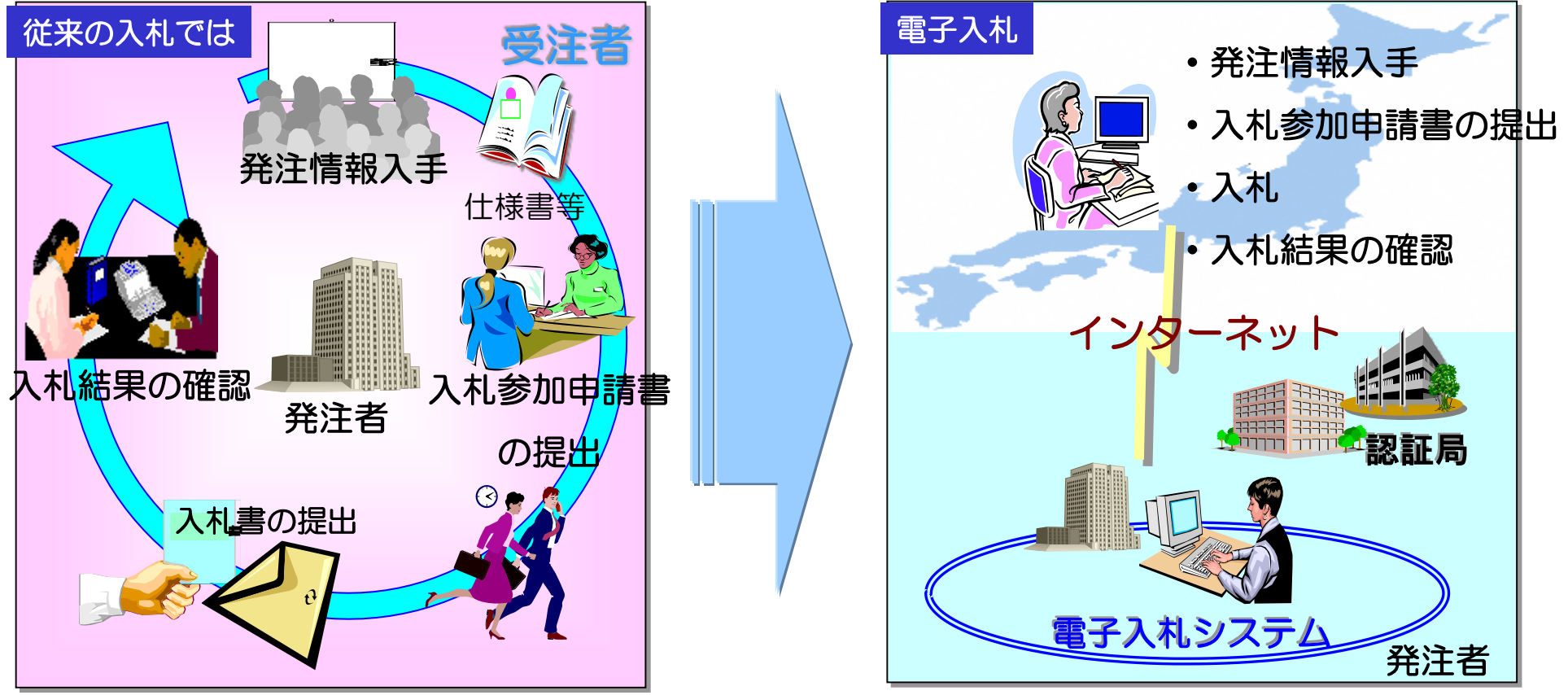

※仕様書等の閲覧については、必要に応じて従来どおり来庁する必要があります。

# システムの概要 (3)

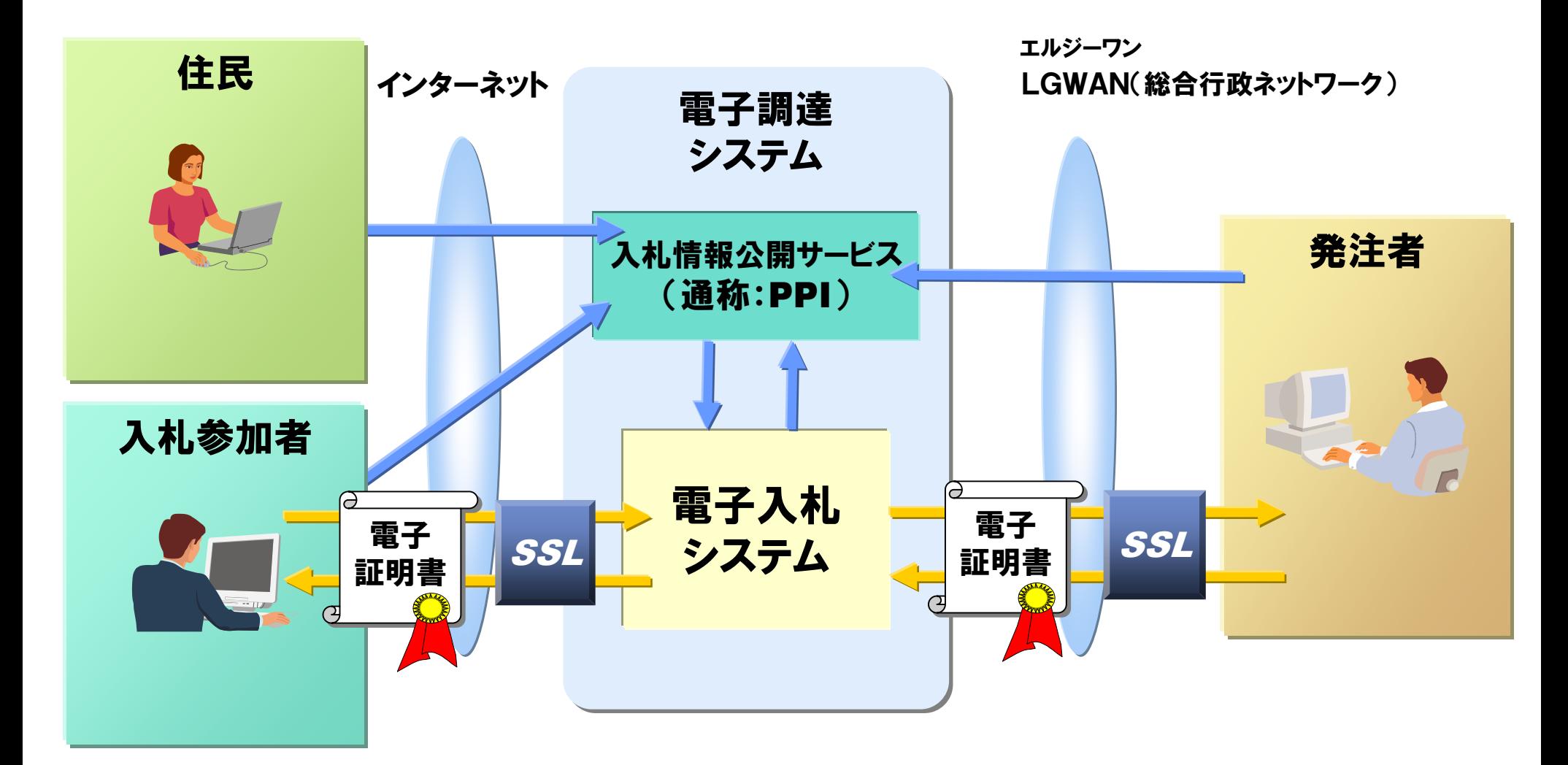

SSL:インターネット上で情報を暗号化して送受信を行う技術 LGWAN:地方公共団体を相互に接続する行政専用ネットワーク

# 電子入札システムを利用するための手順

#### 1.電子入札システムを利用するための準備

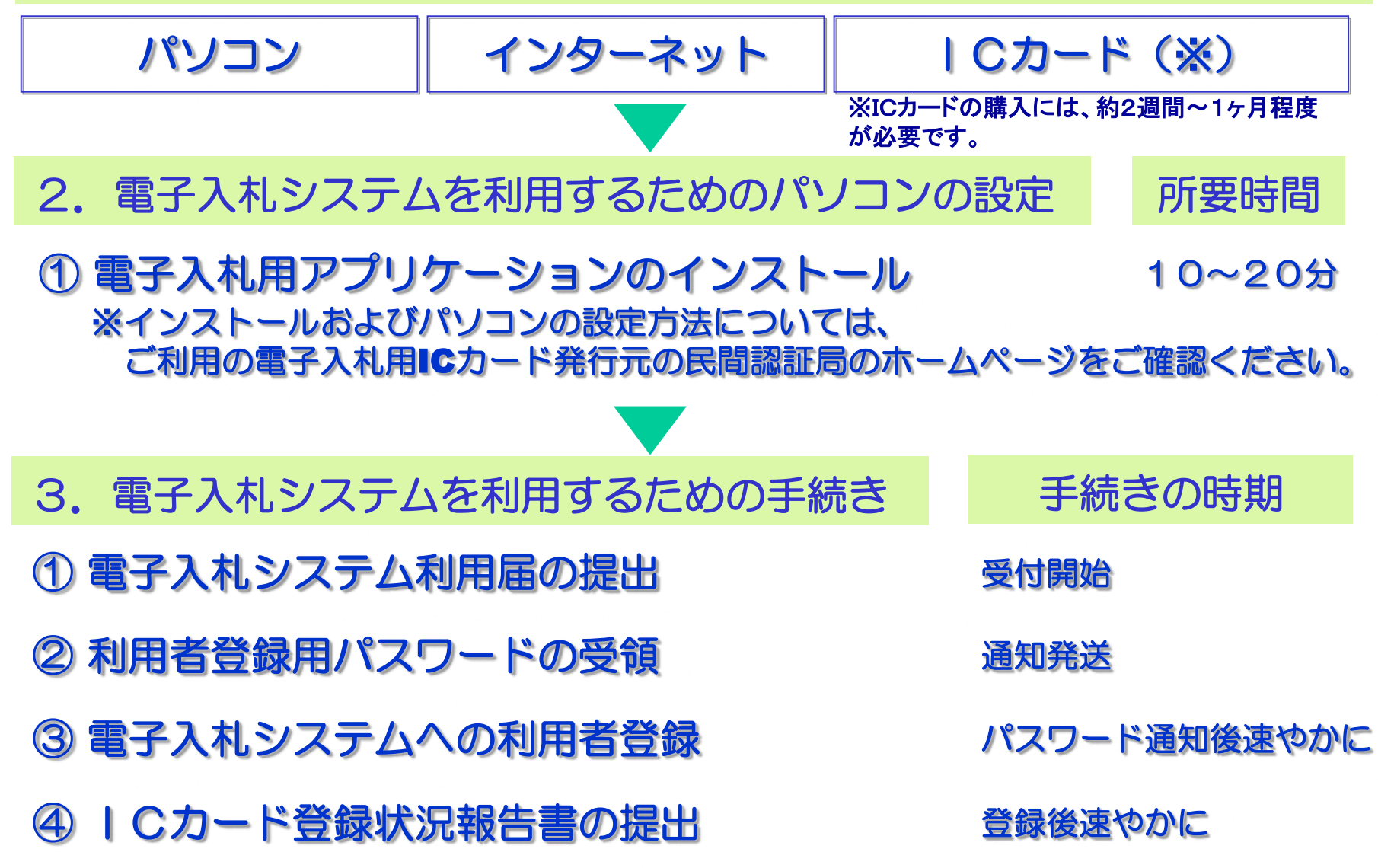

# ICカード購入の際の留意事項

# ICカード購入の際の留意事項

●<入札契約権限を委任していない場合> 発注者と入札契約権限のある方の名前でのカード購入が必要です。

#### 代表者

●<入札契約権限を委任している場合>

委任状により委任を受けている方(支店・営業所長等)

電子入札に対応するためのパソコンの設定(1)

ICカードのセットアップ

ICカードのセットアップについては、各認証局の手順に従っ て設定してください。

※電子入札に参加する場合は、ICカードが必須のためセットアップが必 要となります。

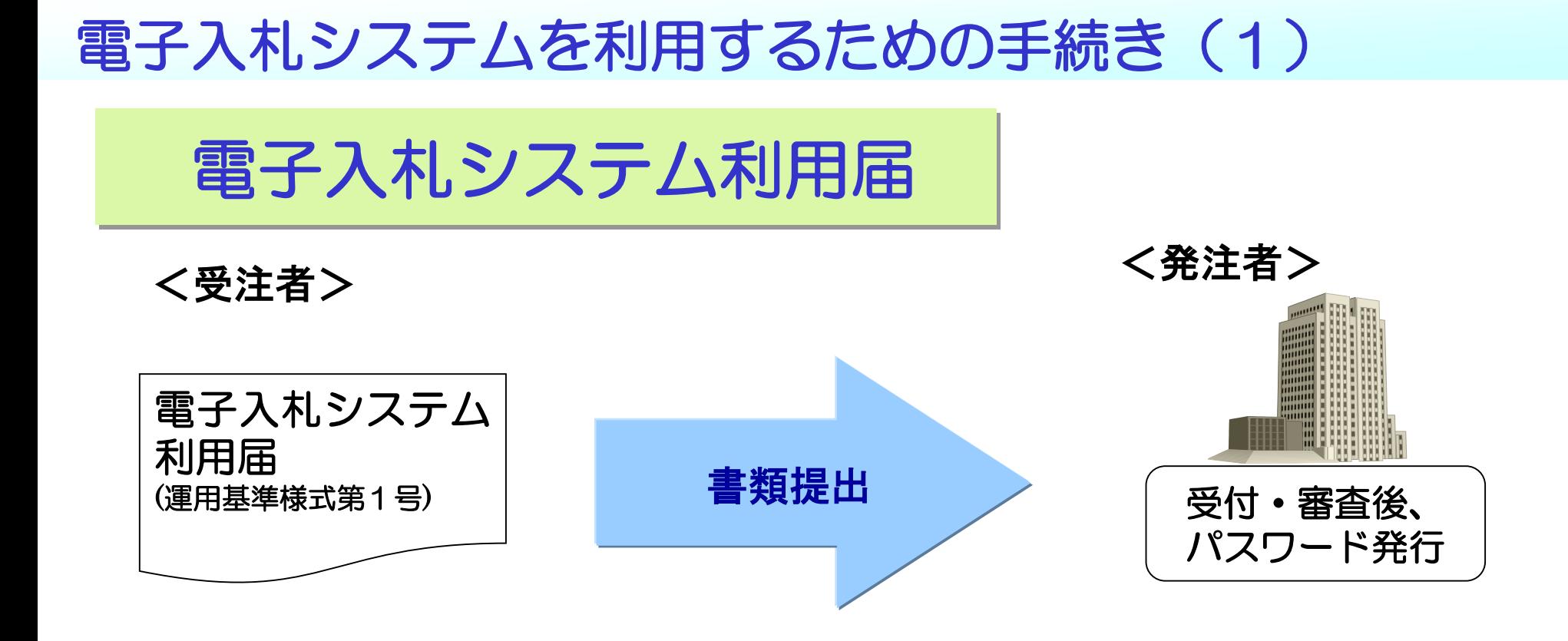

電子入札システムへの 利用者登録時に必要と なります。 大切に保管してください。

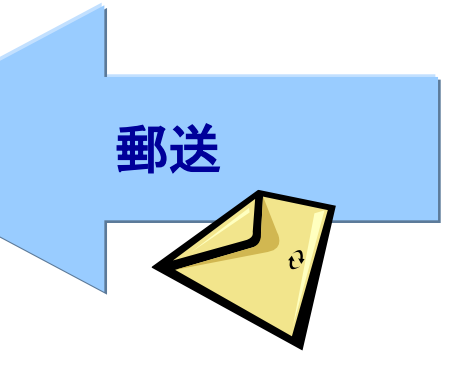

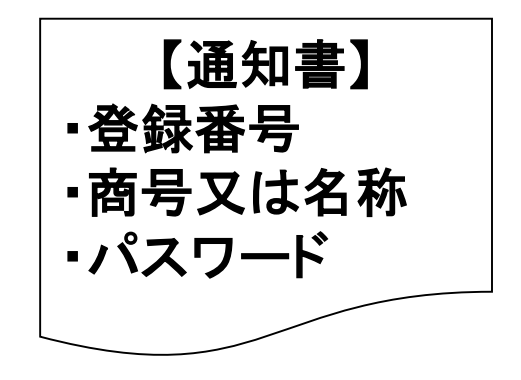

# 電子入札システムを利用するための手続き (2)

利用者登録 (ICカード)

#### 電子入札システムの入札方式(ICカード)による利用登録画 面で、ICカードの利用者登録を行ってください。

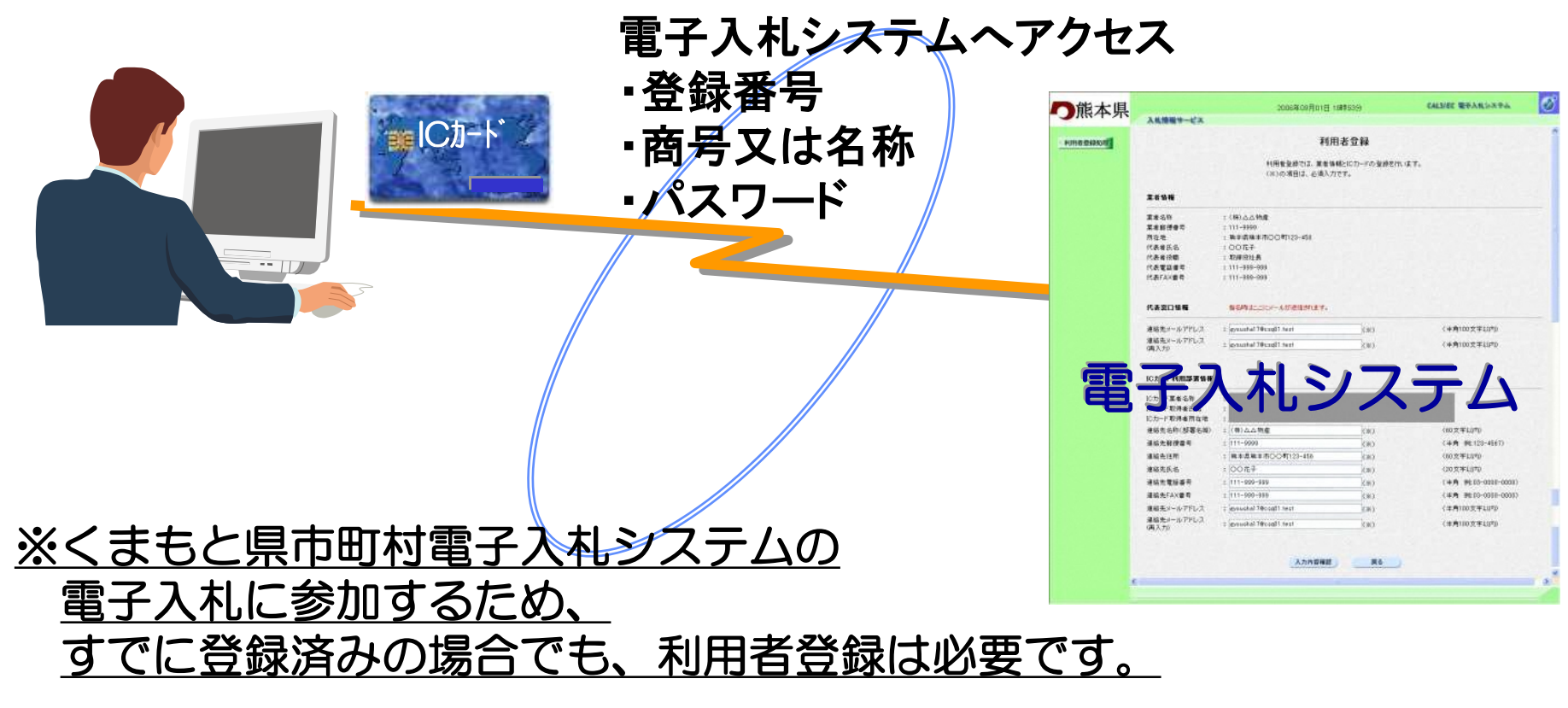

# 電子入札システムを利用するための手続き (4)

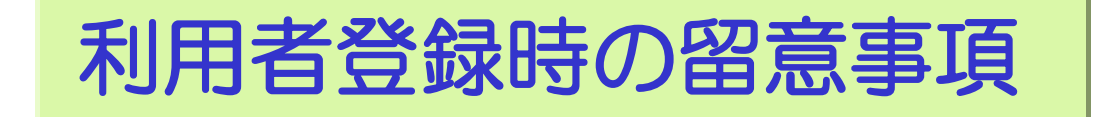

■電子入札システムは、熊本県 及び 県内市町村(調達機関)に より、物品・業務委託等 及び 工事・コンサル(業務)を共同 で利用するシステムですが、利用者登録は調達機関 及び 業務 毎に行う必要があります。

■ICカードは複数枚の登録ができます。 ただし、複数名義のICカードの登録はできません。 (本社代表者のICカードと支店長のICカードなど)

# 電子入札システムを利用するための手続き (5)

利用者登録状況の報告

ICカードによる利用者登録が終了したら、

「電子入札システムICカード登録状況報告書(運用基準様式第2号)」を 速やかに提出してください。

※利用者登録完了後に印刷する利用者情報を添付してください。

# 電子入札システムについて

本説明では電子入札の流れと各ポイントについてご 説明いたします。

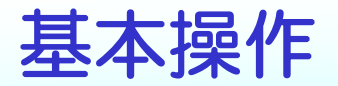

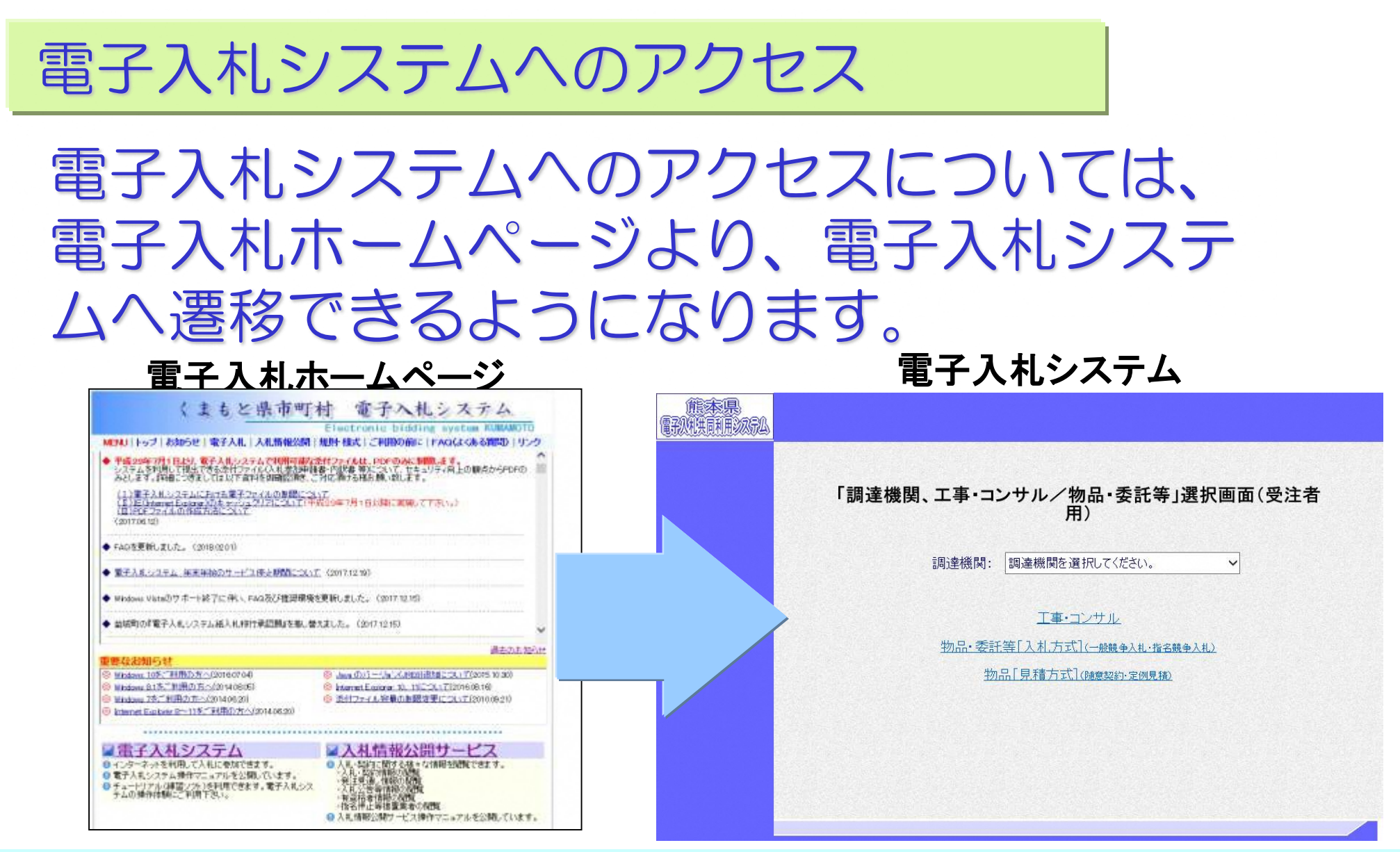

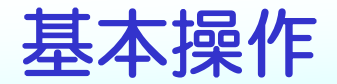

#### 操作マニュアル:P15

電子入札システムにログオンする場合

# 業務内の調達機関名を選択することにより、電 子入札システムのメインメニュー画面が表示さ れます。

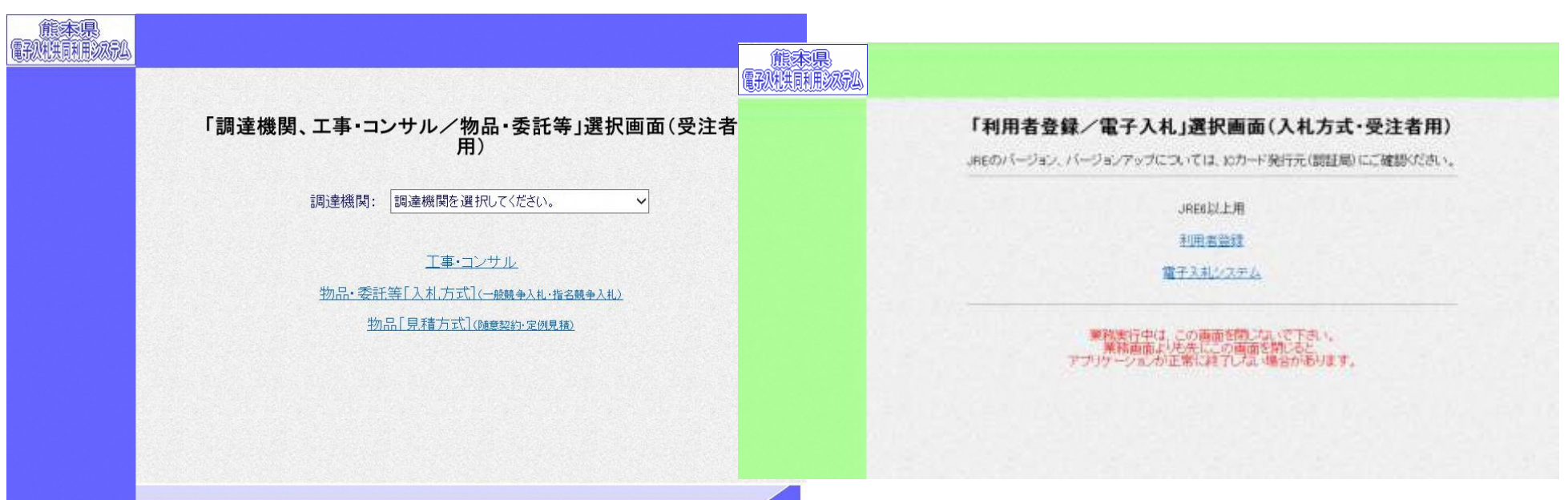

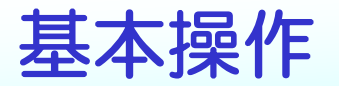

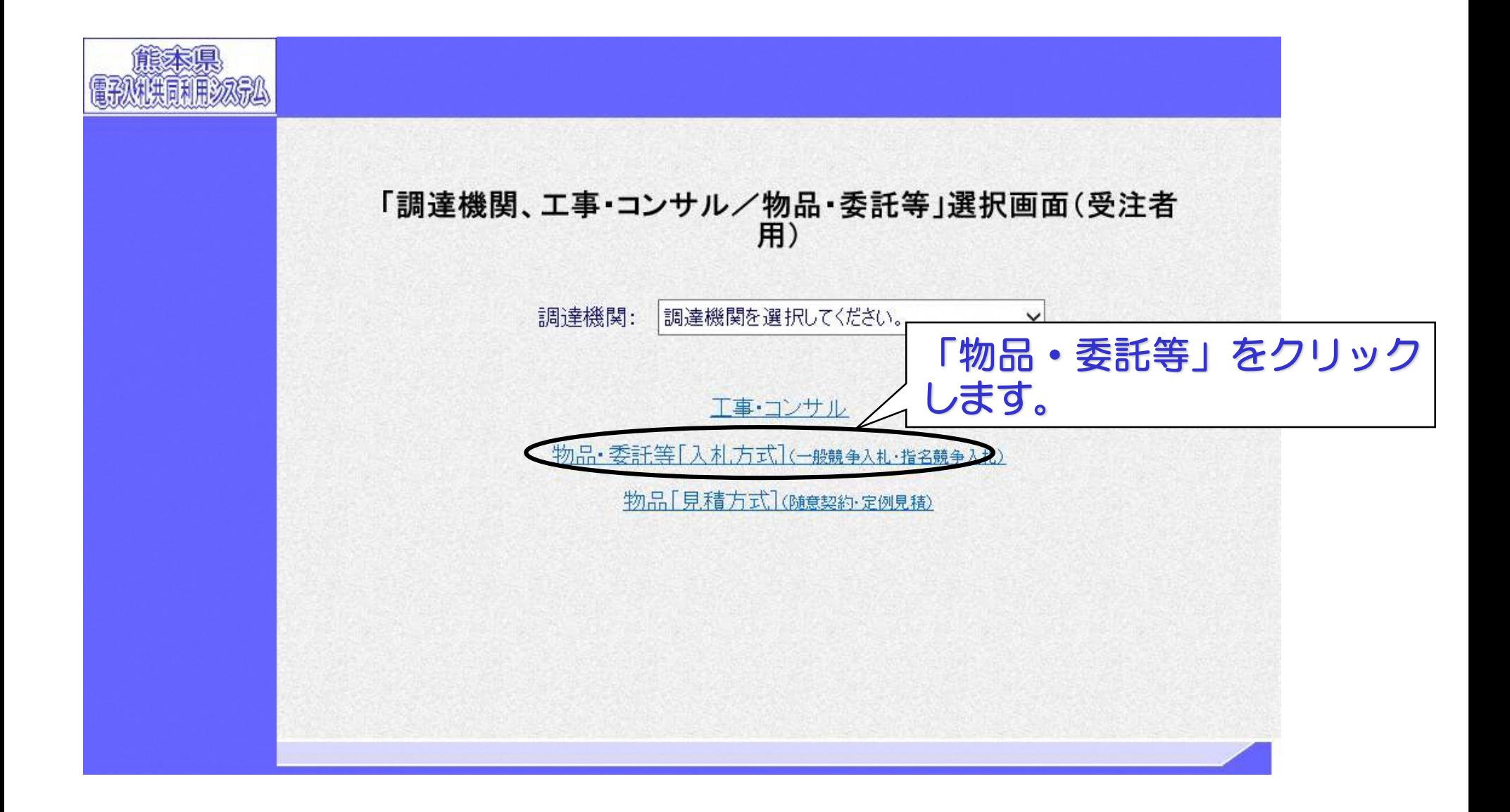

# 利用者登録の方法についてご説明いたし ます。

# 利用者登録の機能

#### 利用者登録には次の3つの機能があります。

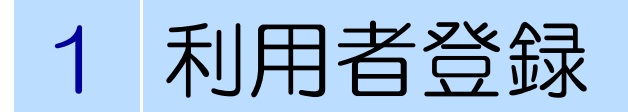

利用者変更

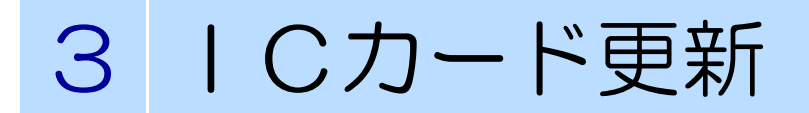

# 利用者登録の機能について

- ・利用者登録について 使用する | Cカードを電子入札システムに登録する機能で す。
- ・利用者変更について 使用するICカードの利用者登録情報を修正する機能です。

・ICカード更新について 使用中のICカードを別のICカードに更新する機能です。

#### メインメニュー画面の「利用者登録」をクリックすると利用者 登録メイン画面が表示されます。利用者登録処理ボタンで利用 者登録メニュー画面が表示されます。

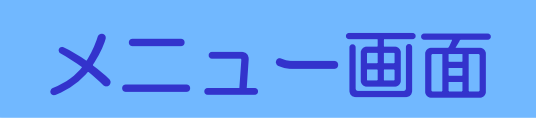

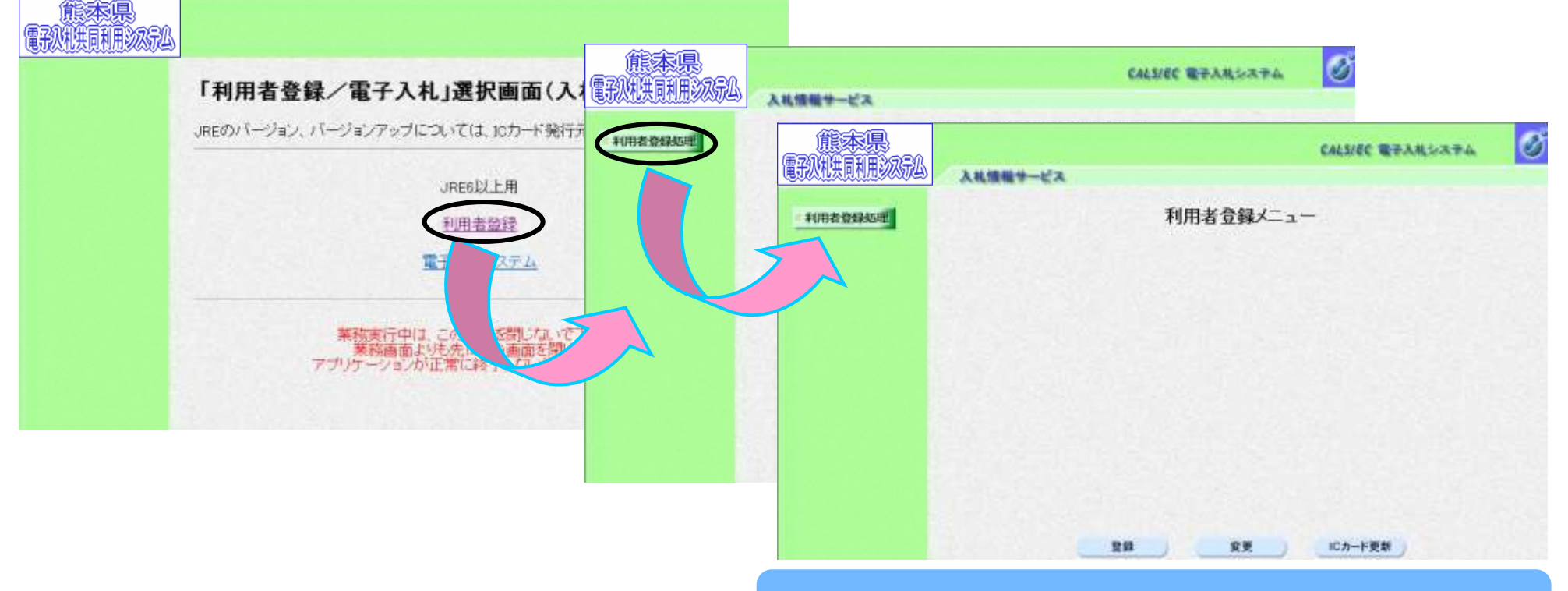

#### 利用者登録メニュー画面より登録ボタンをクリックし、資格審査 情報検索画面を表示します。検索条件を入力します。

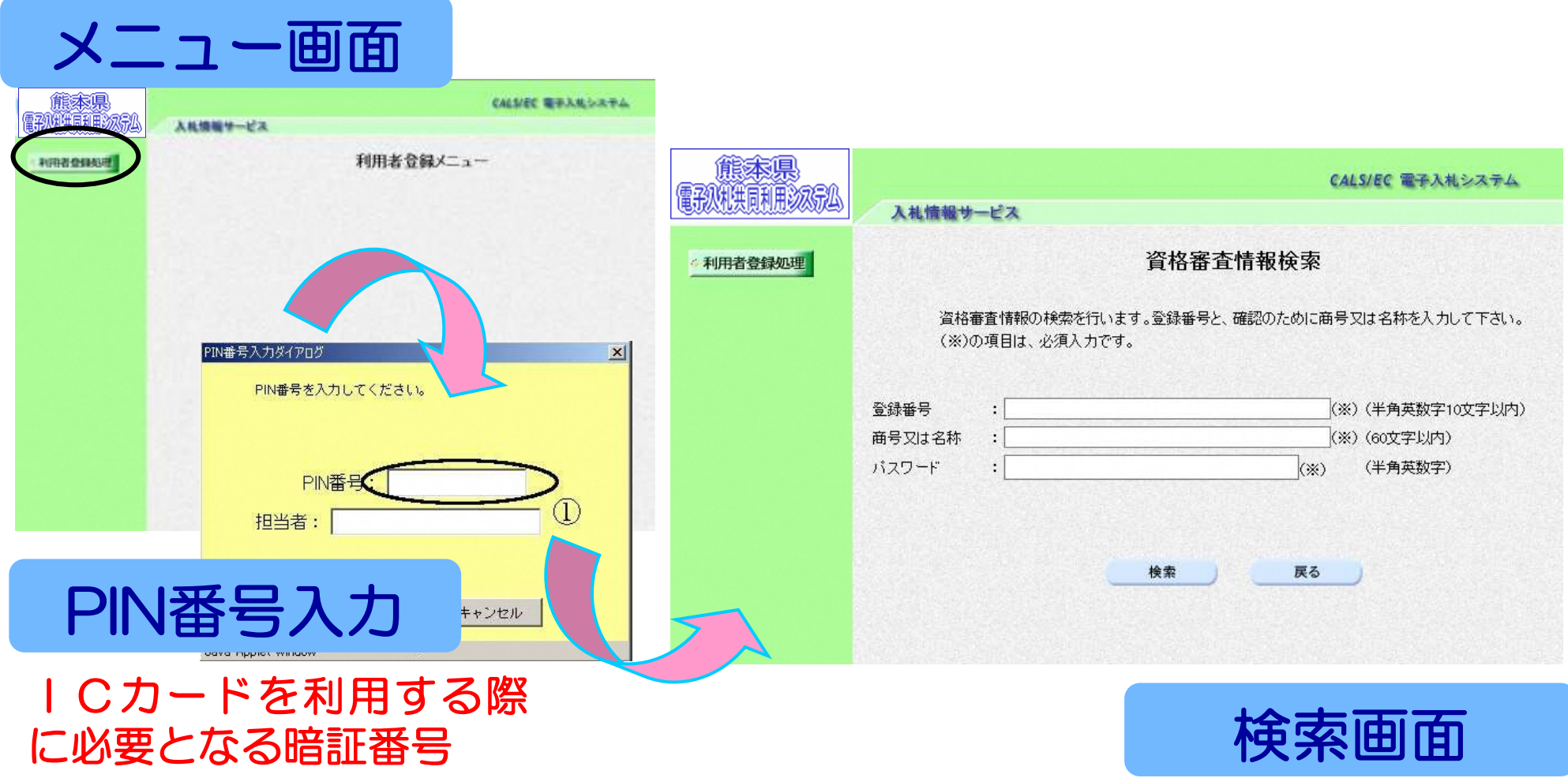

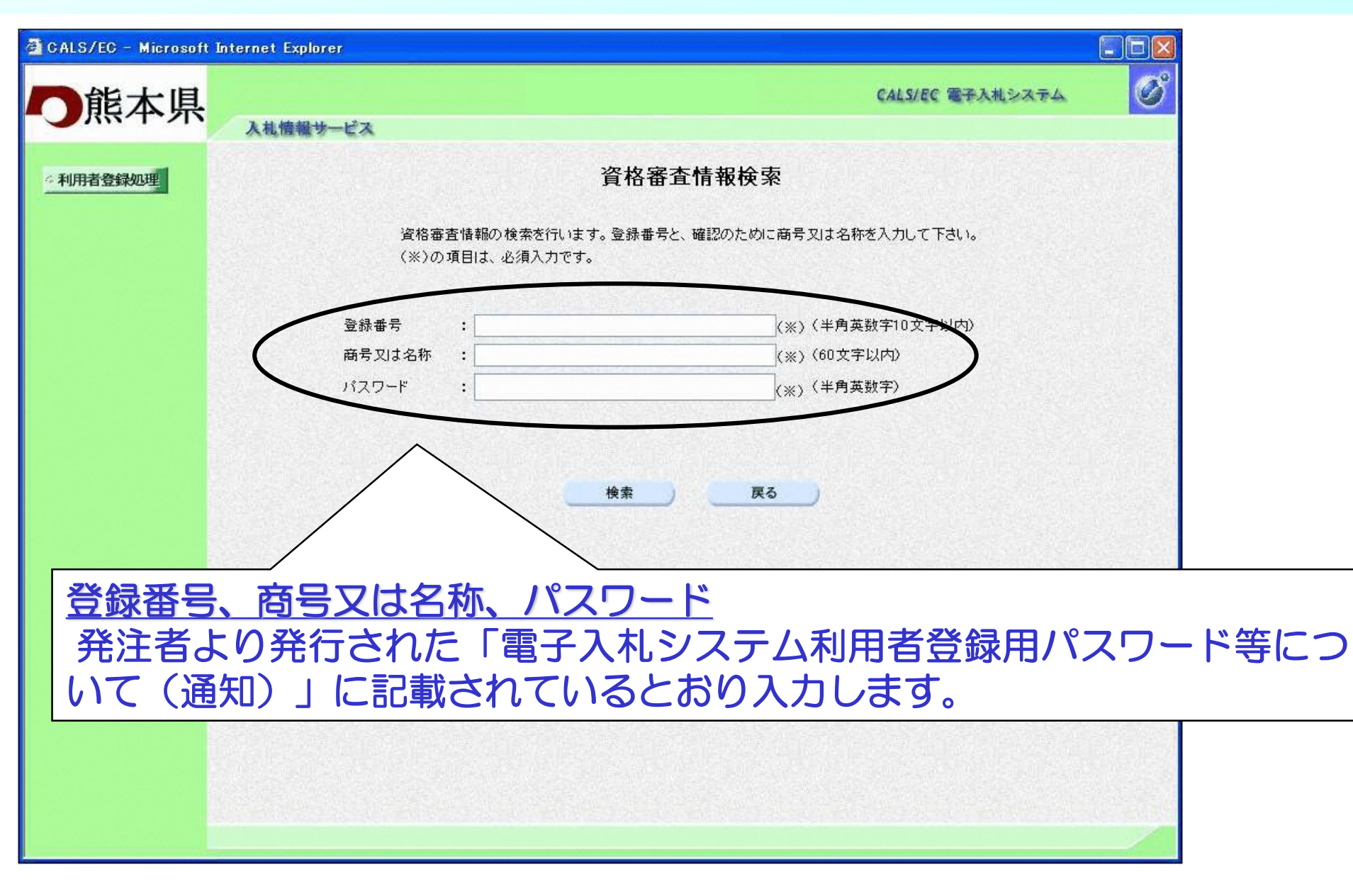

#### 資格審査情報検索画面より検索ボタンをクリックし、利用者登録 画面を表示します。必要事項を入力します。

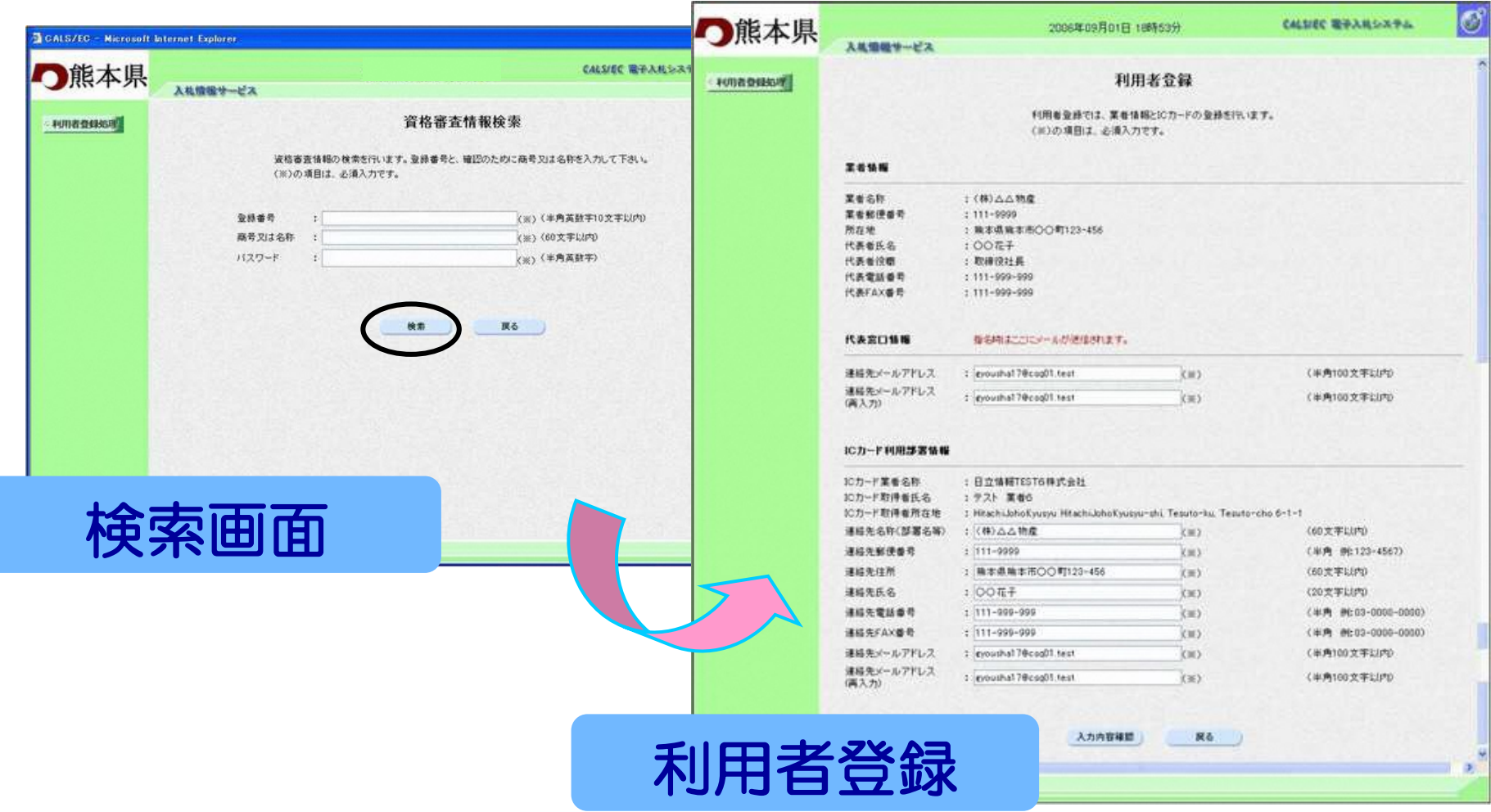

#### 利用者登録画面より入力内容確認ボタンをクリックします。登録 内容確認画面が表示されますので、内容を確認します。

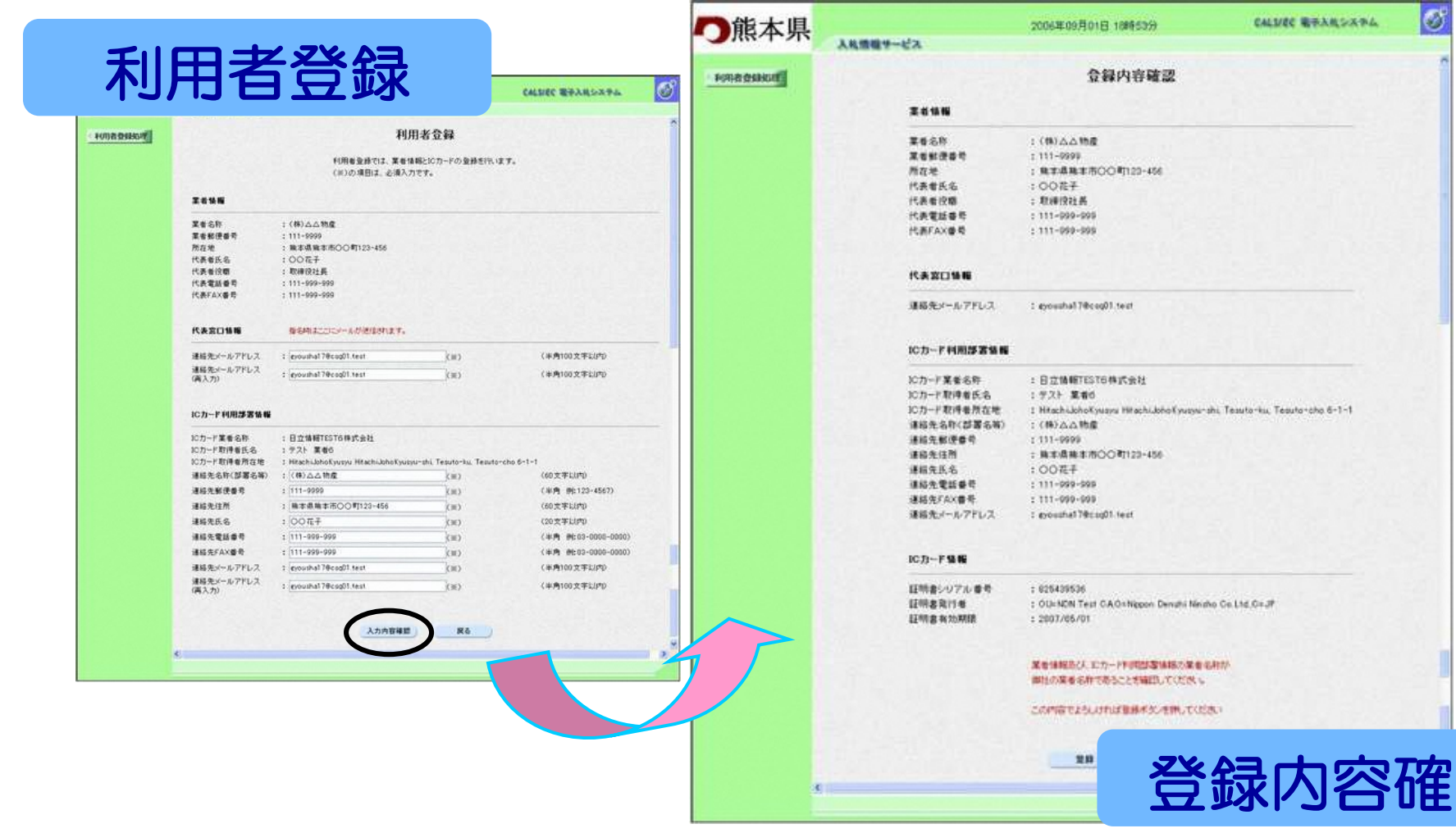

認

#### 登録内容確認画面より登録ボタンをクリックします。登録確認画 面が表示されます。

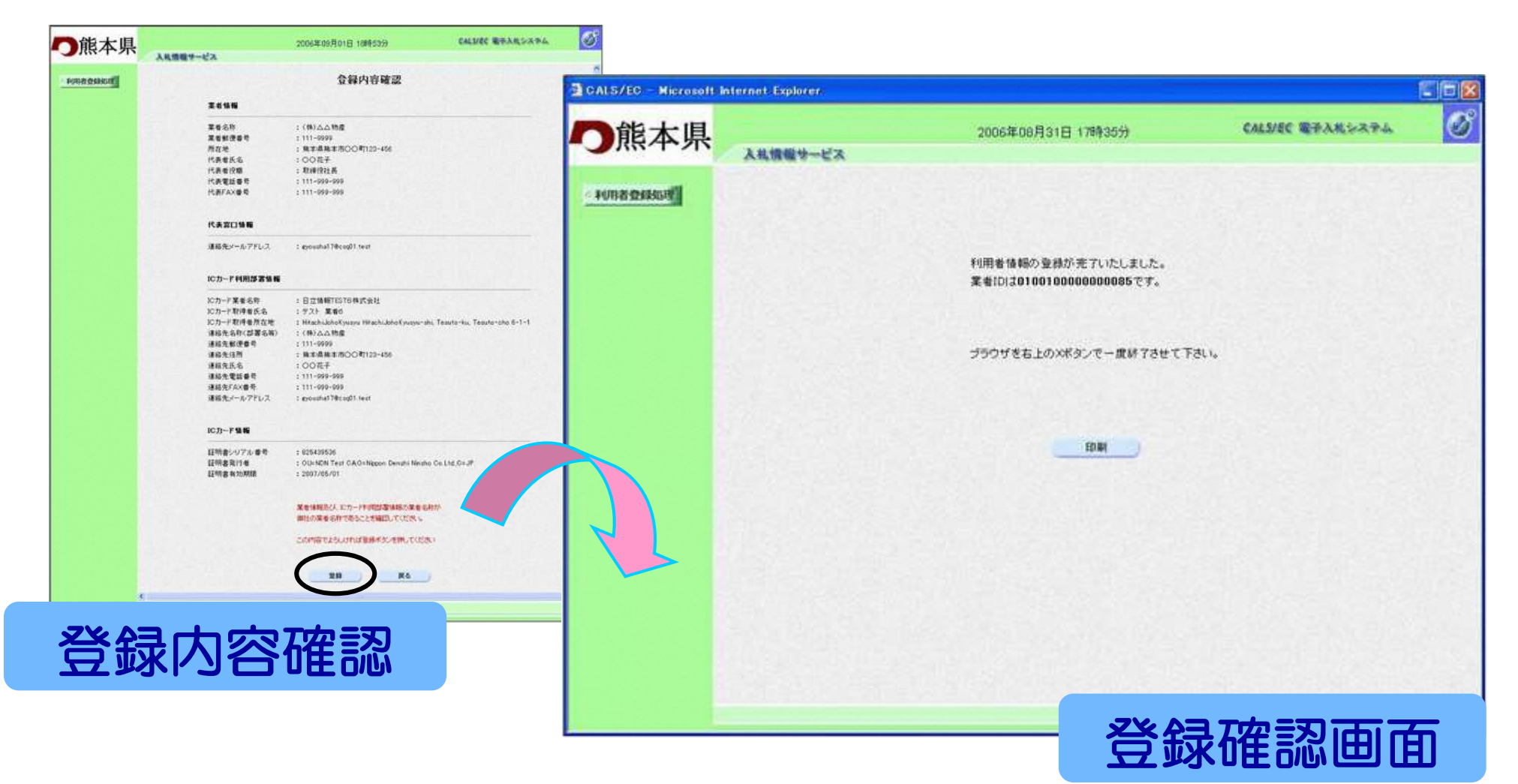

#### 登録確認画面より印刷ボタンをクリックします。印刷用画面が表 示されます。

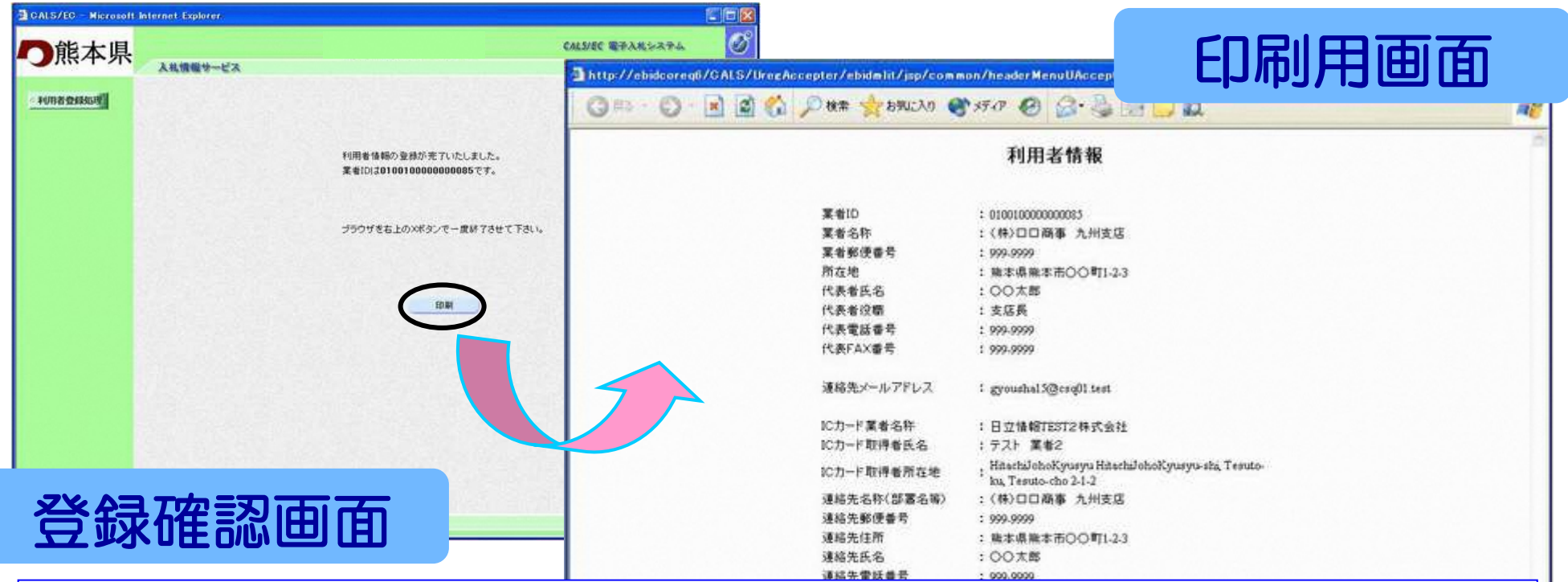

印刷した利用者情報は、 「電子入札システムICカー ド登録状況報告書(様式第2号)」に添付して提出し てください。

# 電子入札業務の流れにつきまして 『指名競争入札』を例にとってご説明 いたします。

# 電子入札業務の流れ(指名競争入札)

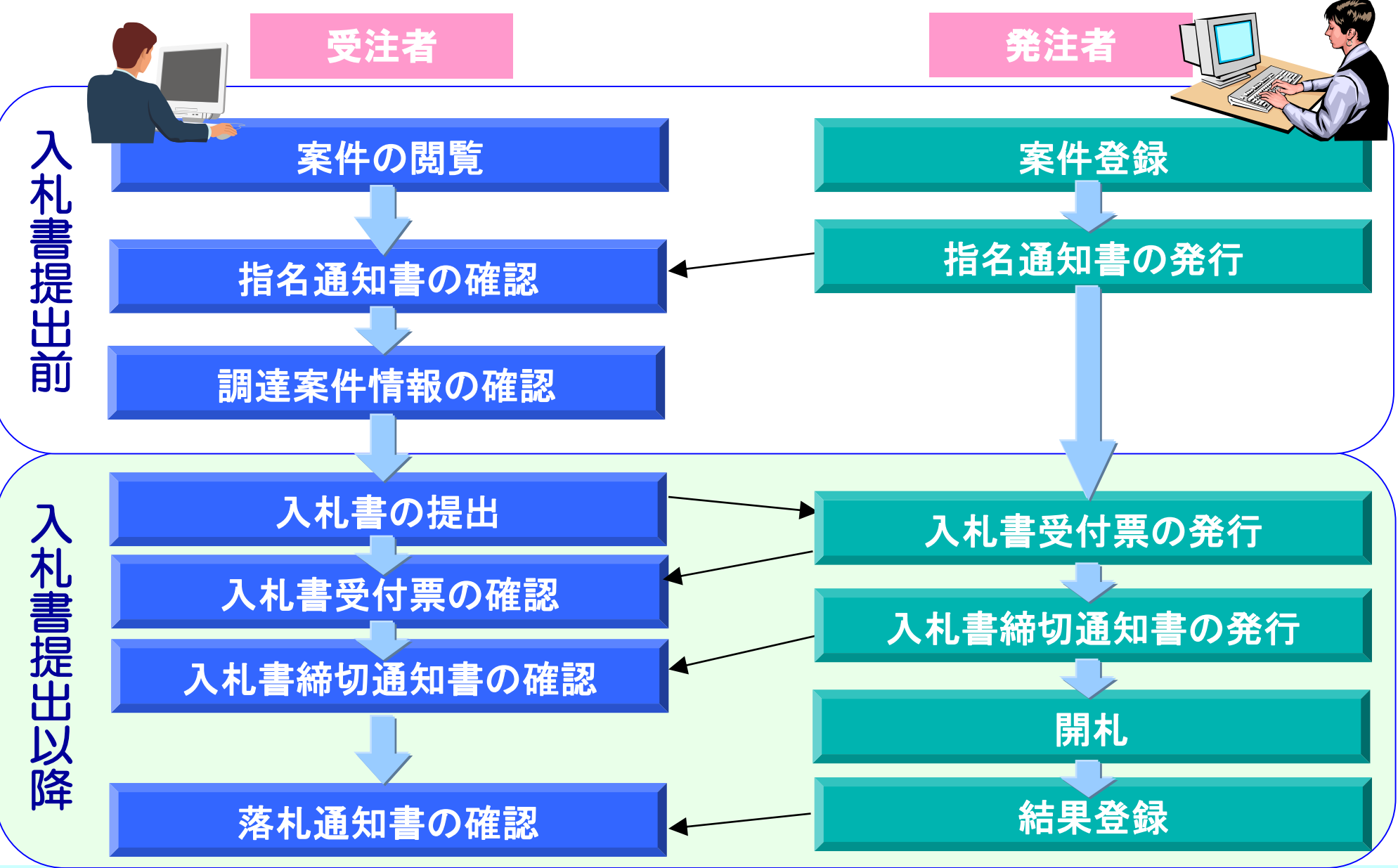

### 電子入札業務の流れ

#### メインメニュー画面の「電子入札システム」をクリックすると ICカードPIN番号入力画面が表示されます。PIN番号を 入力しOKボタンで調達案件一覧画面が表示されます。

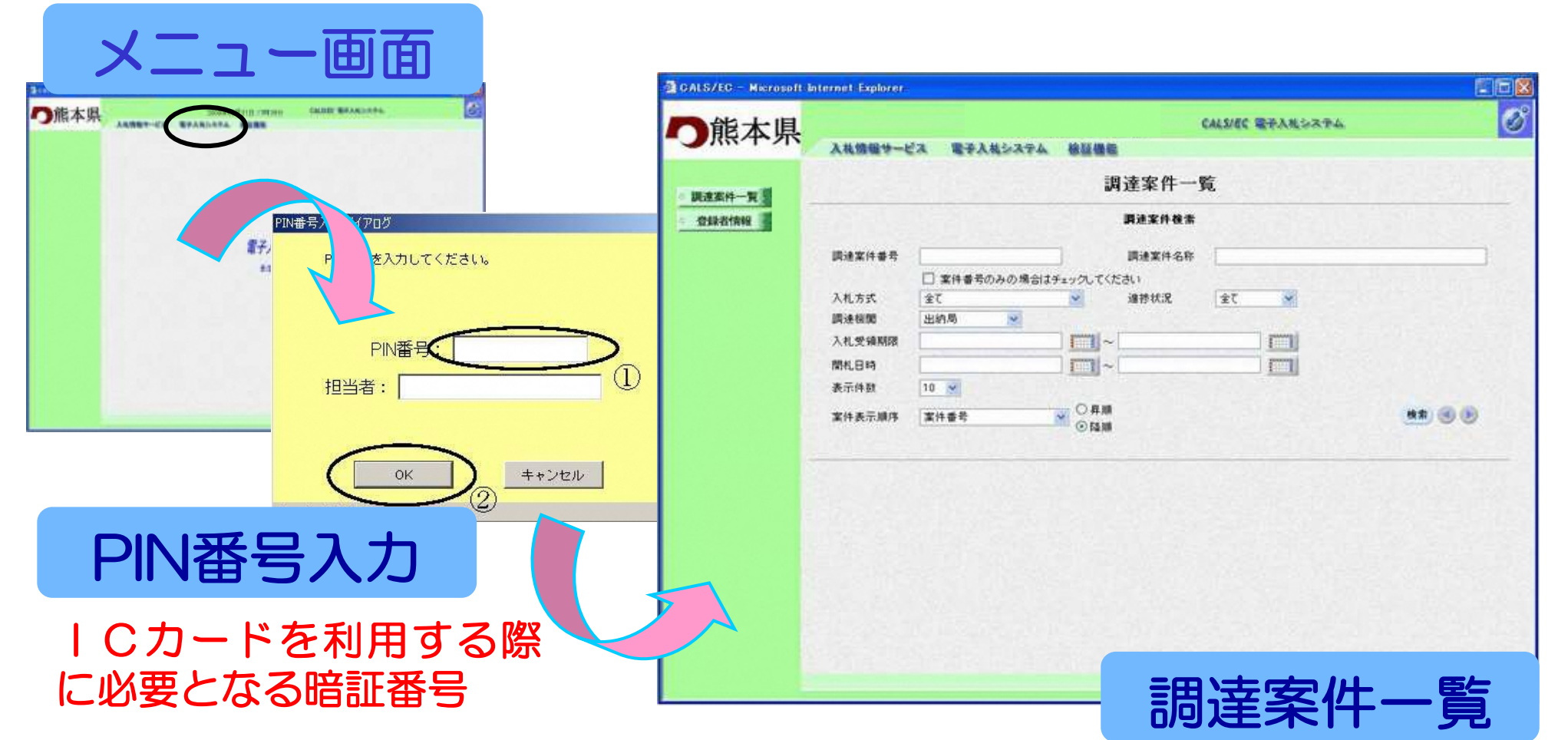

# 入札書提出前の作業

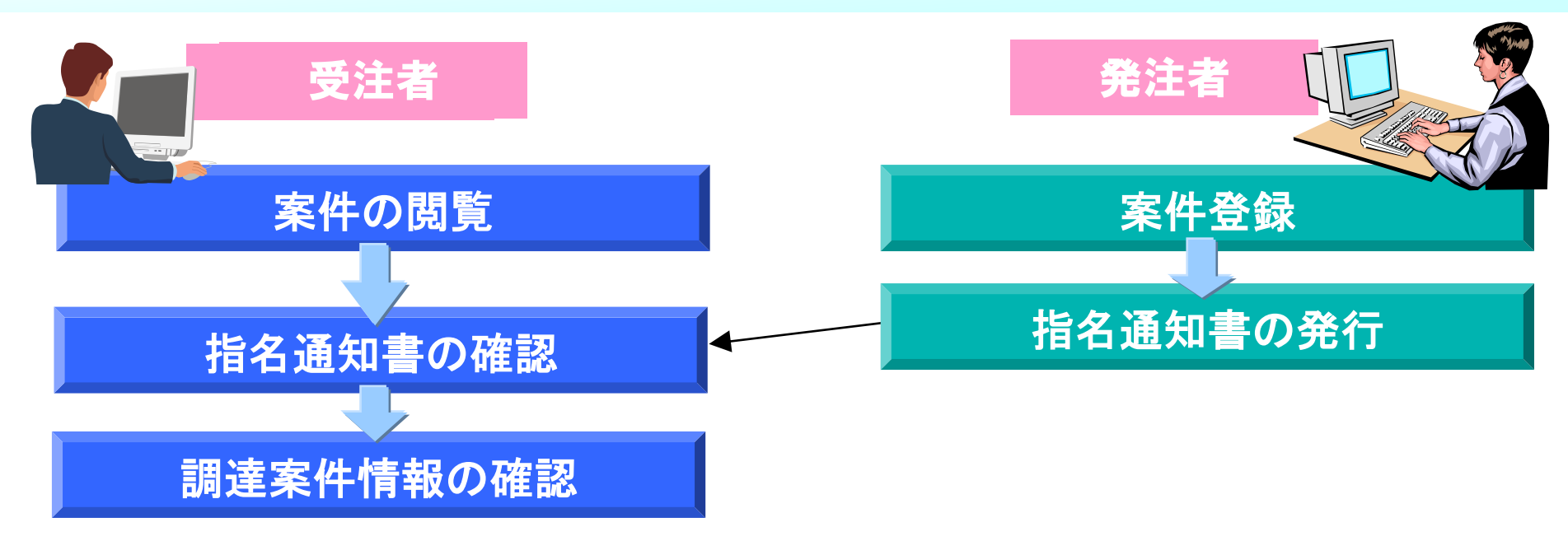

#### 入札書提出前の作業については、基本操作の手順で調達案件 検索画面が表示されていることを前提にご説明いたします。

# 案件の閲覧について

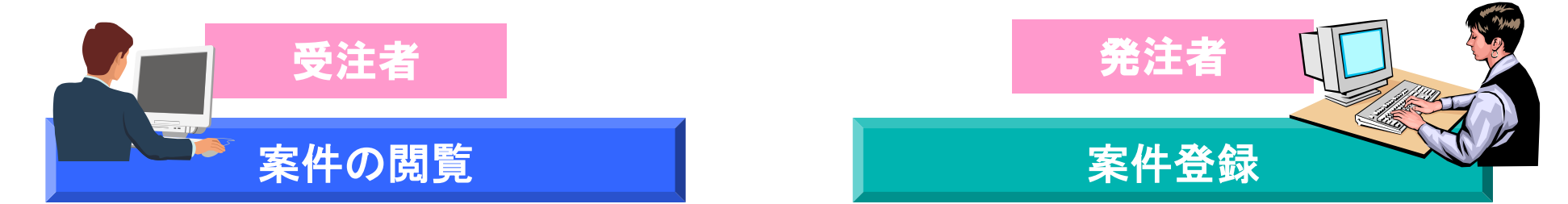

#### ここでは、 調達案件一覧のポイントをご説明いたします。

# 調達案件一覧の表示

# 調達案件一覧画面の検索ボタンをクリックする と調達案件一覧画面が画面下に表示されます。

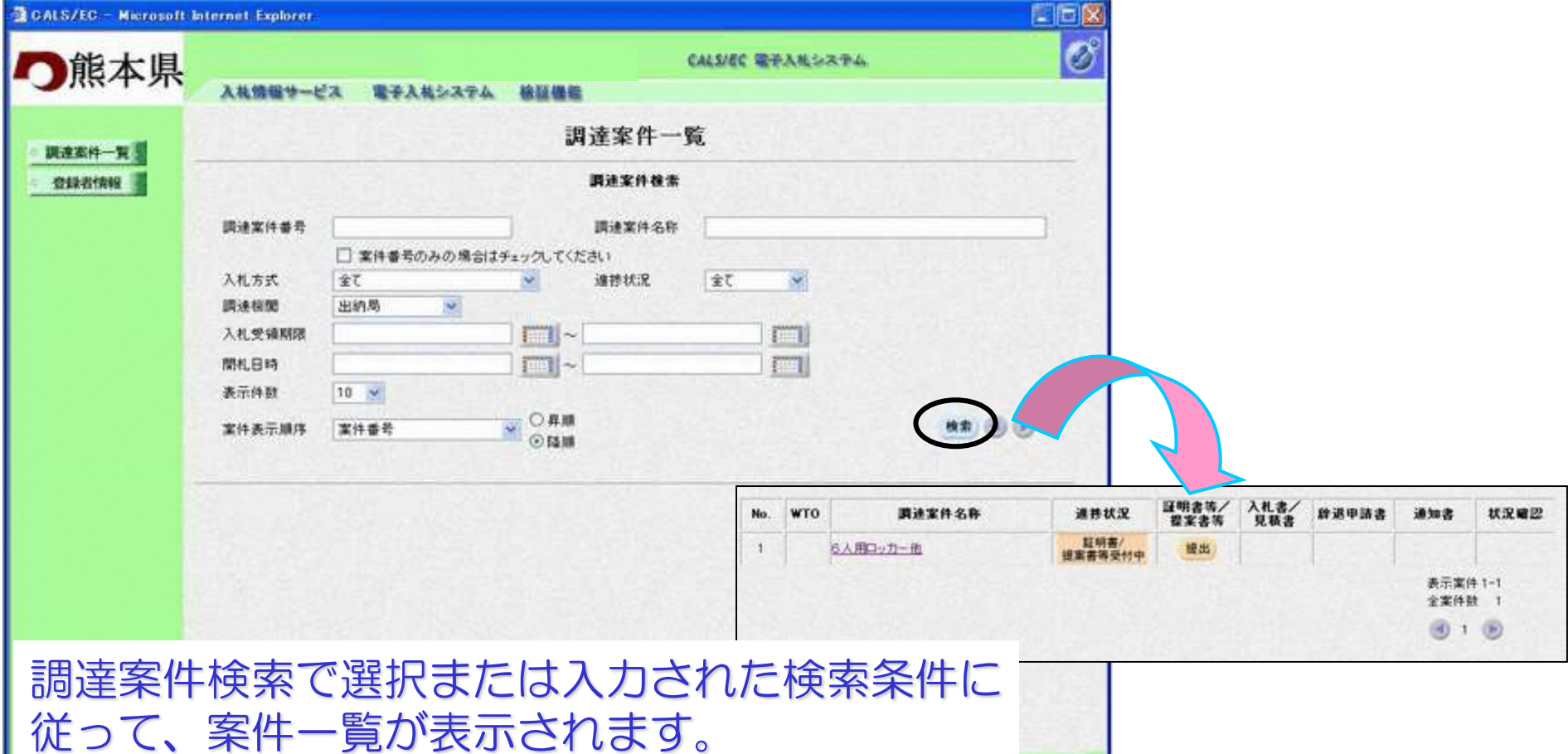

# 調達案件検索のポイント

- 1. 電子入札案件番号で検索する方法 調達案件番号 案件番号のみの場合はチェックしてください 検索したい「電子入札案件番号」を入力します。 チェックした場合は、部局に関係なく検索することができます。
- 2. 案件名称で検索する方法

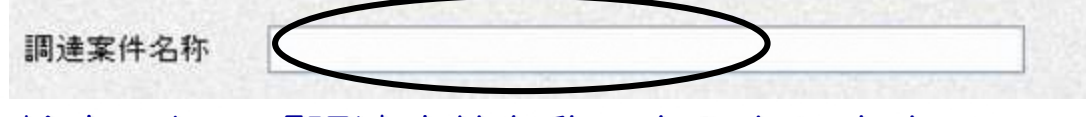

検索したい「調達案件名称」を入力します。 部分一致検索になります。

3. 入札方式で検索する方法

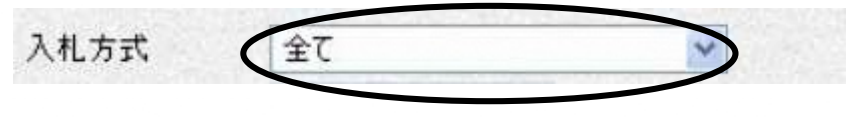

検索したい「入札方式」を選択します。

# 調達案件検索のポイント

4.案件表示順序で検索する方法 検索結果で表示される「調達案件一覧」の順序項目を コンボボックスから選択し、昇順、降順をラジオボタンで選択します。

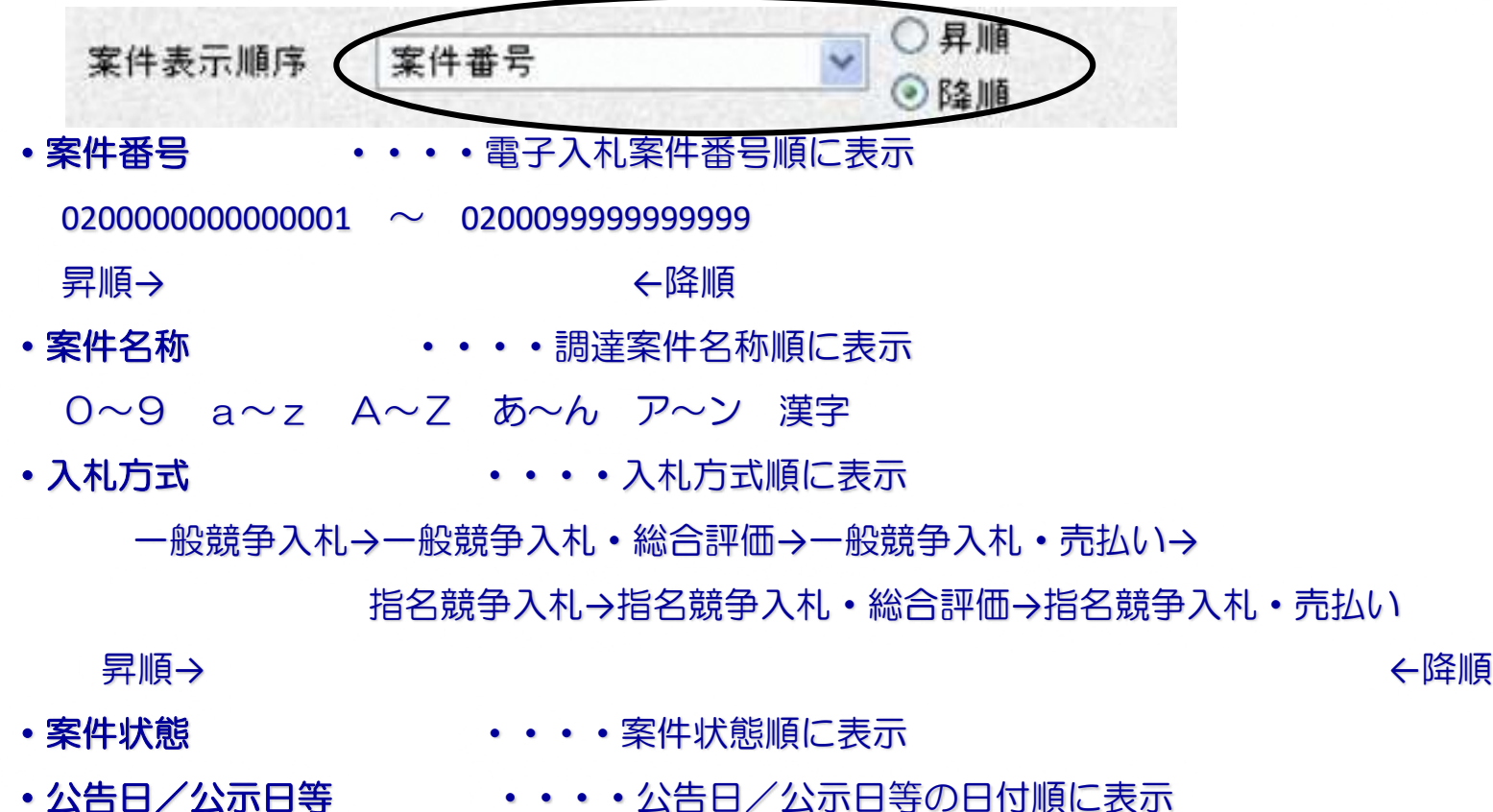

- 
- •申請受付締切日付 ・・・・・ 申請受付締切日付の日付順に表示
- ・入札(見積)書受付締切日付・・・・入札(見積)書受付締切日付の日付順に表示
- 
- •開札日付 ・・・・・・・・開札日付の日付順に表示

# 入札書提出前の作業

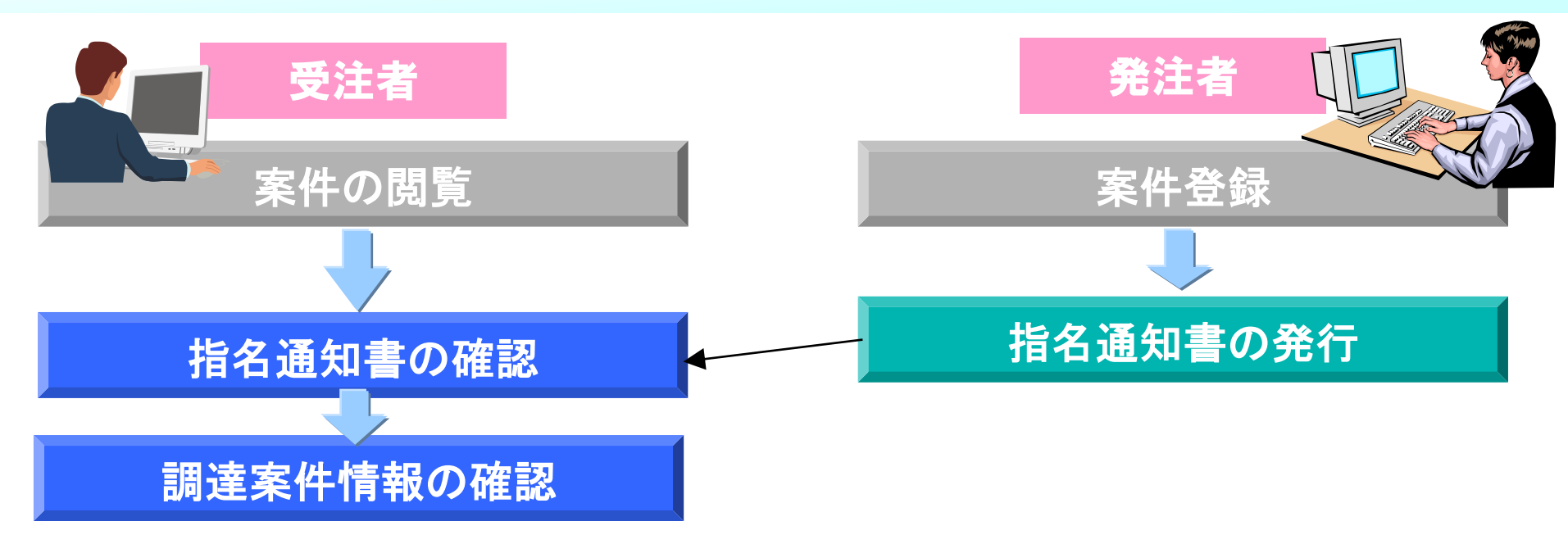

#### 調達案件情報及び指名通知書の確認を行います。

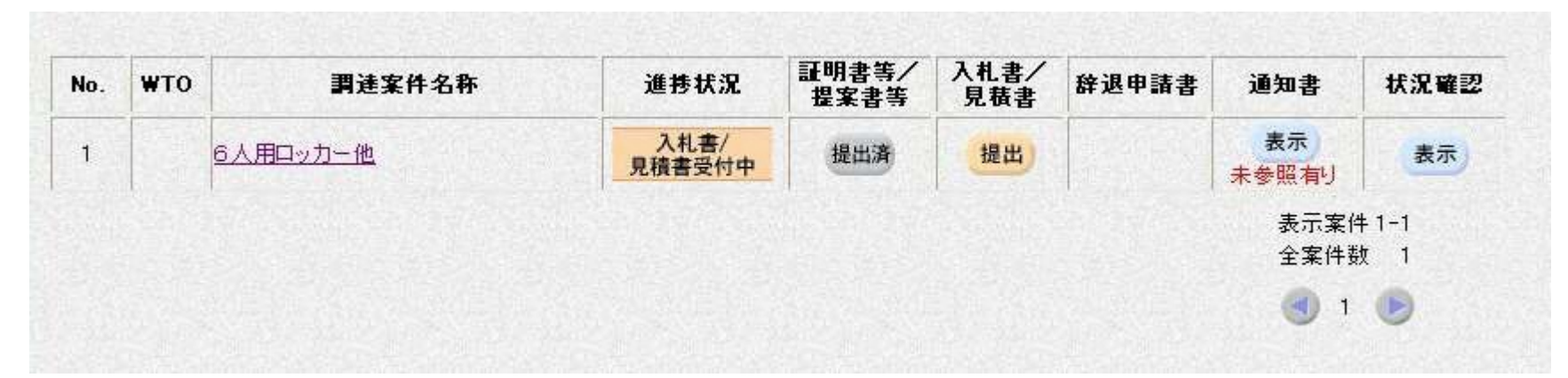

- 
- 
- 
- 
- 
- 
- 
- •調達案件名称 ・・・・・ 案件名称をクリックすると、調達案件情報が表示される
- •進捗状況 ・・・・・・・ 調達案件の進捗状況が表示される
- ・証明書等/提案書等 ・・・・ 一般競争入札の証明書、総合評価の提案書を提出する
- ・入札書/見積書 ・・・・ 入札書、見積書、辞退届を提出する
- ・辞退申請書 ・・・・ 入札書又は見積書を提出後に、辞退する場合に提出する
- •通知書 ・・・・・・・・・ 発注者からの各種通知書を閲覧する
- ・状況確認 ・・・・ 入開札の状況を閲覧する

# 指名通知書の確認について

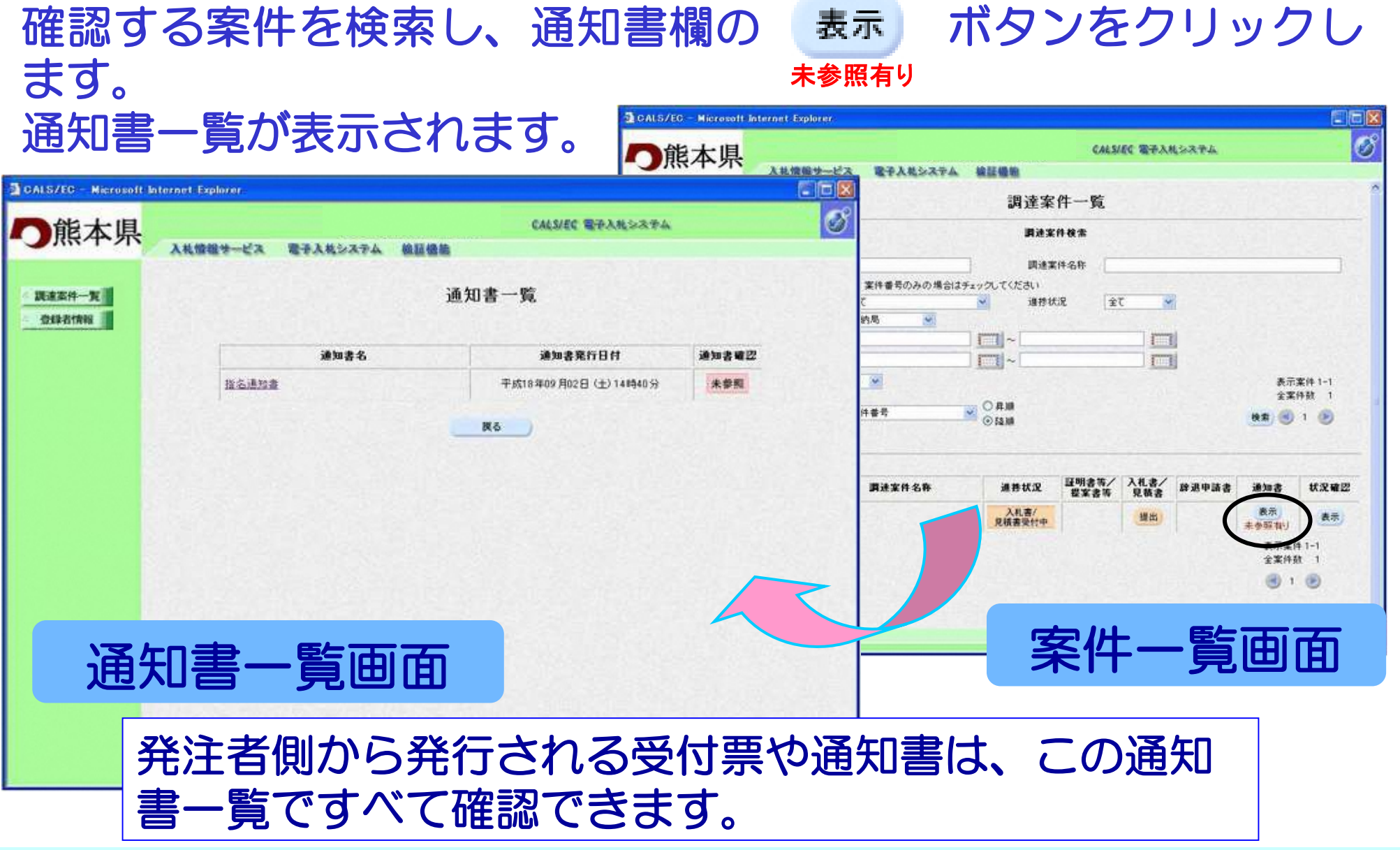

# 指名通知書の確認について(つづき)

#### 通知書一覧画面の通知書名欄の指名通知書をクリックします。 指名通知書画面が表示されます。

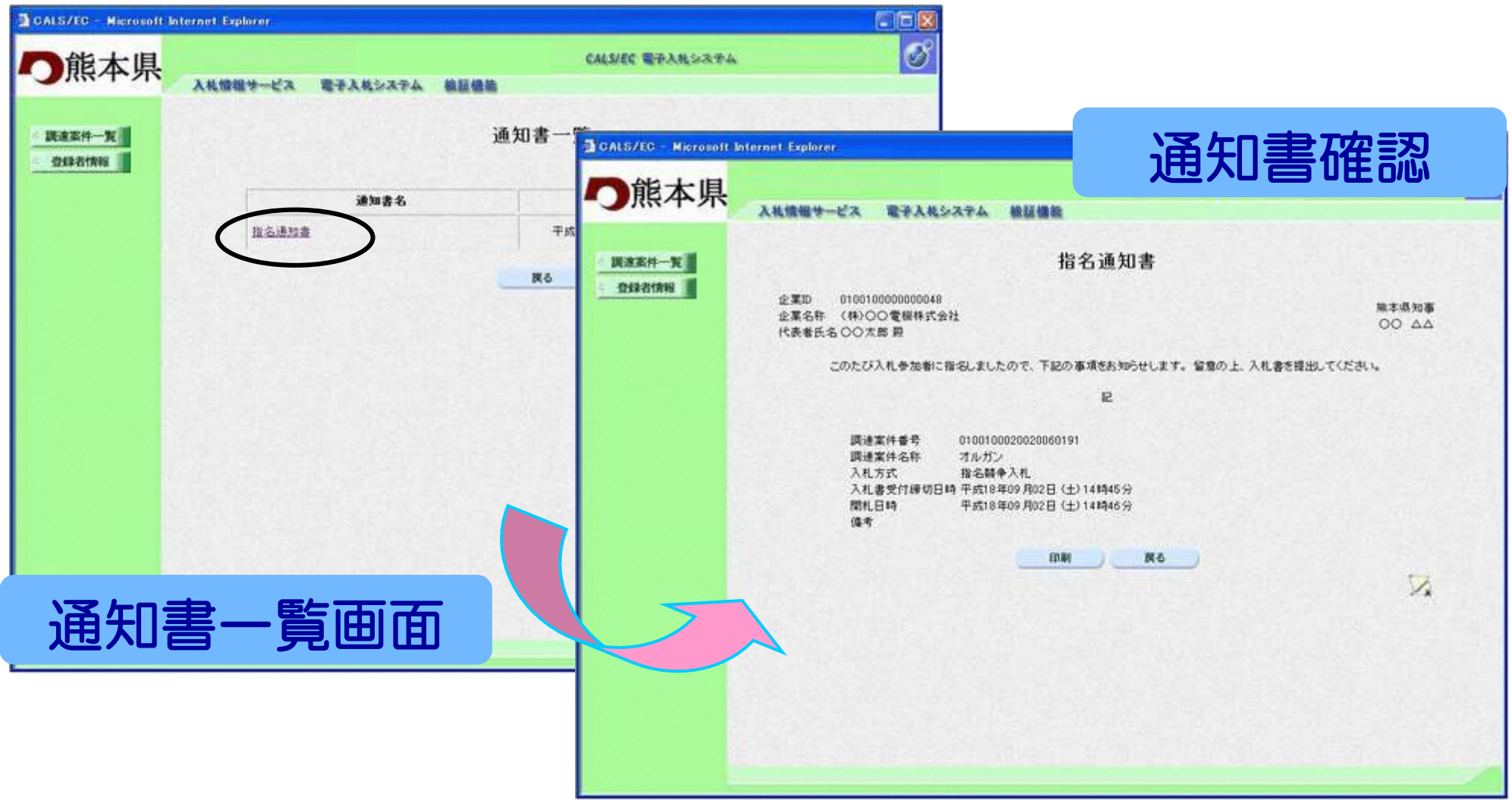

# 調達案件情報の表示

# 調達案件一覧画面の調達案件名称をクリックす ると調達案件情報が閲覧できます。

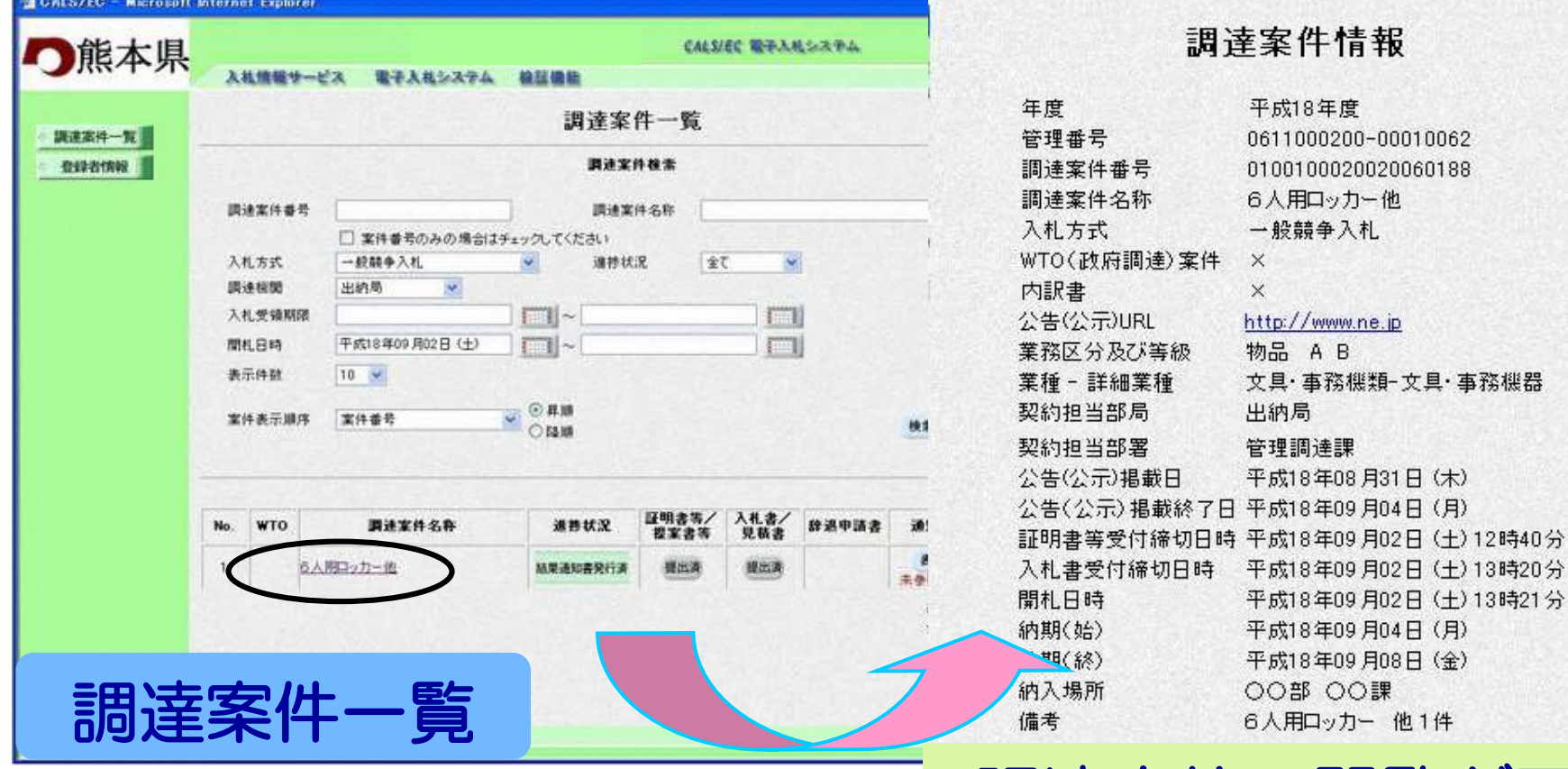

調達案件の閲覧が可能

# つづきまして、入札書提出以降の作業につ いてご説明いたします。

# 入札書提出以降の作業

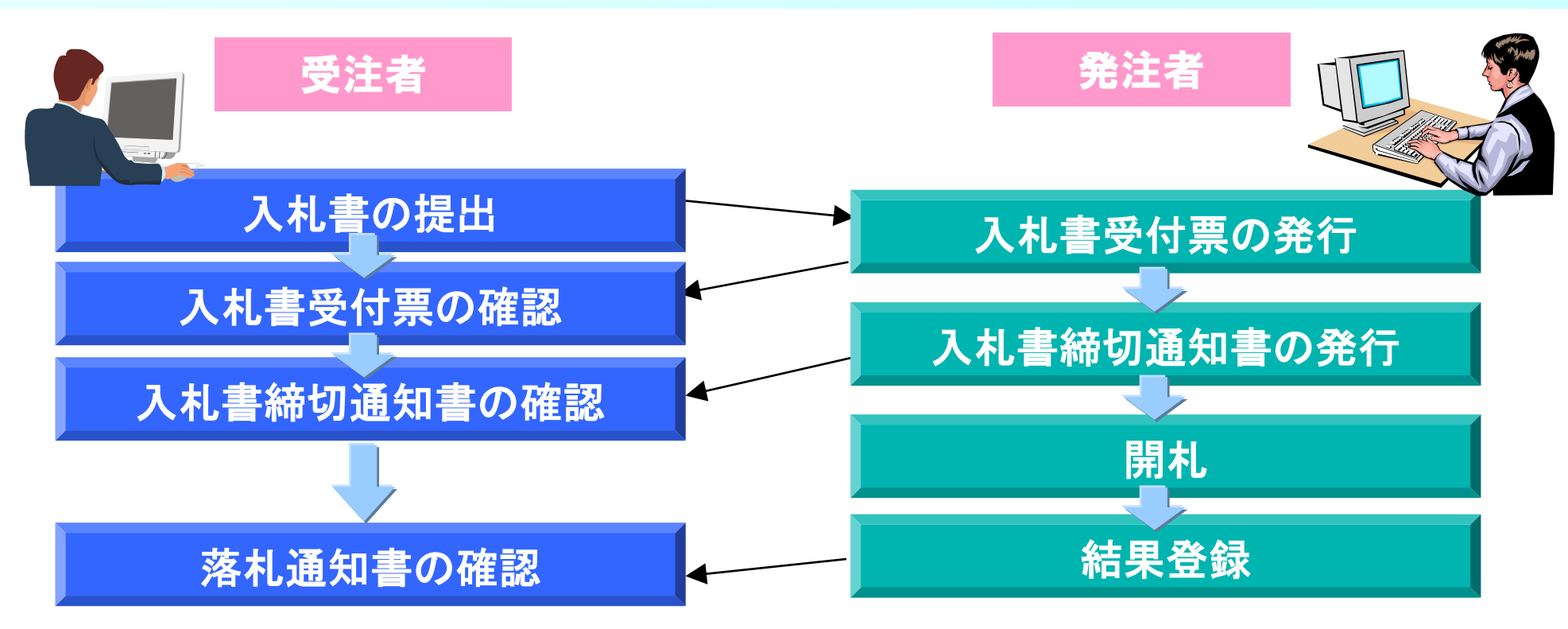

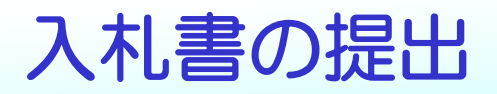

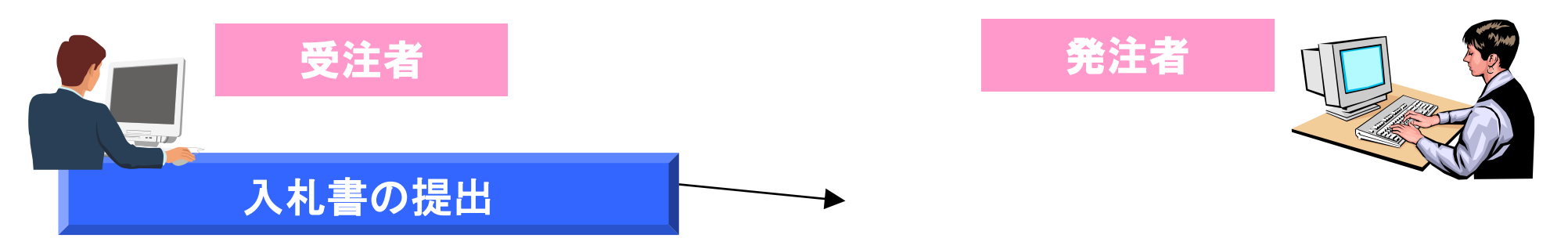

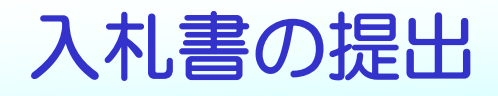

# 調達案件一覧の入札書/見積書欄の ボタンをクリックし ます。

#### 入札書提出画面が表示されますので入札金額を入力します。

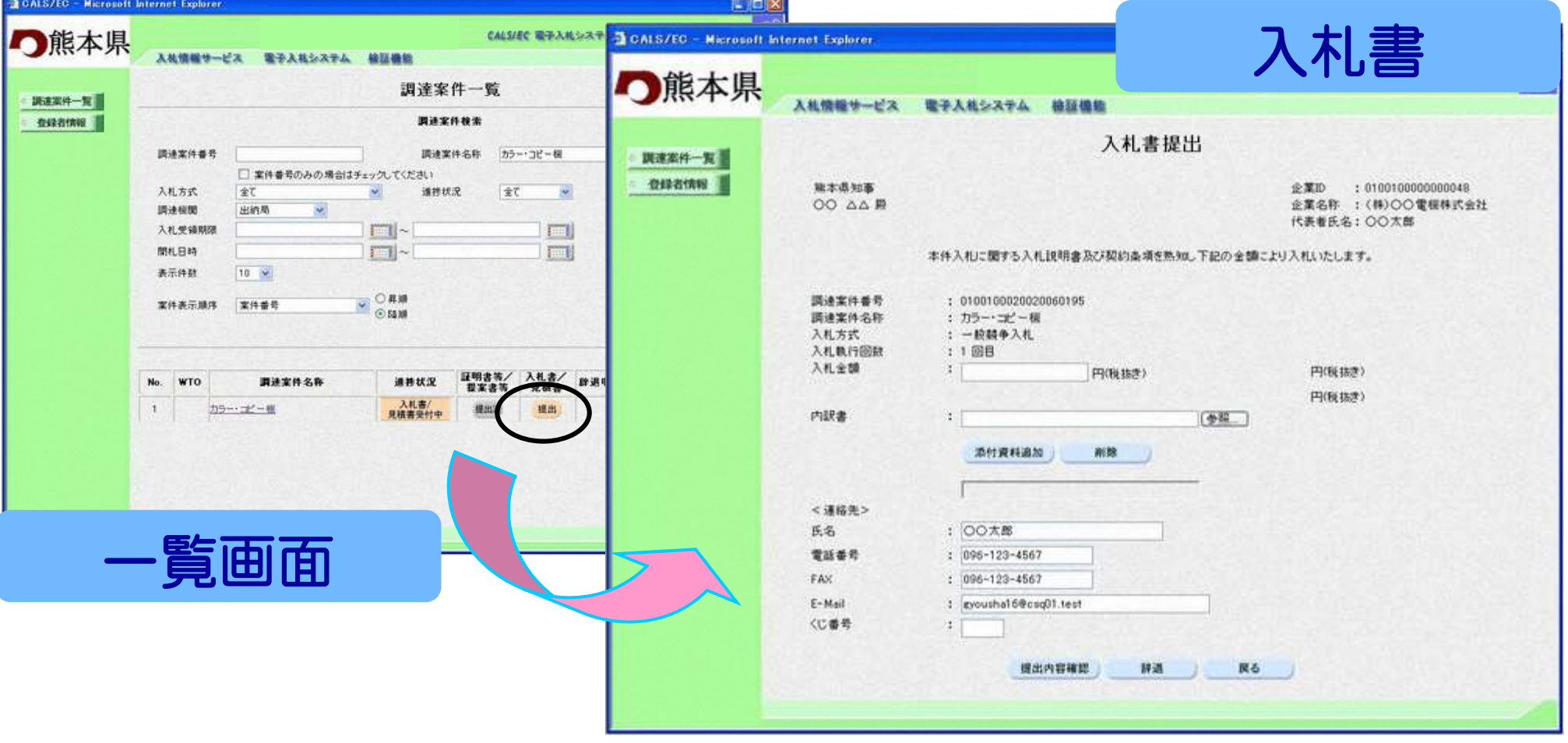

# 入札書の入力ポイント

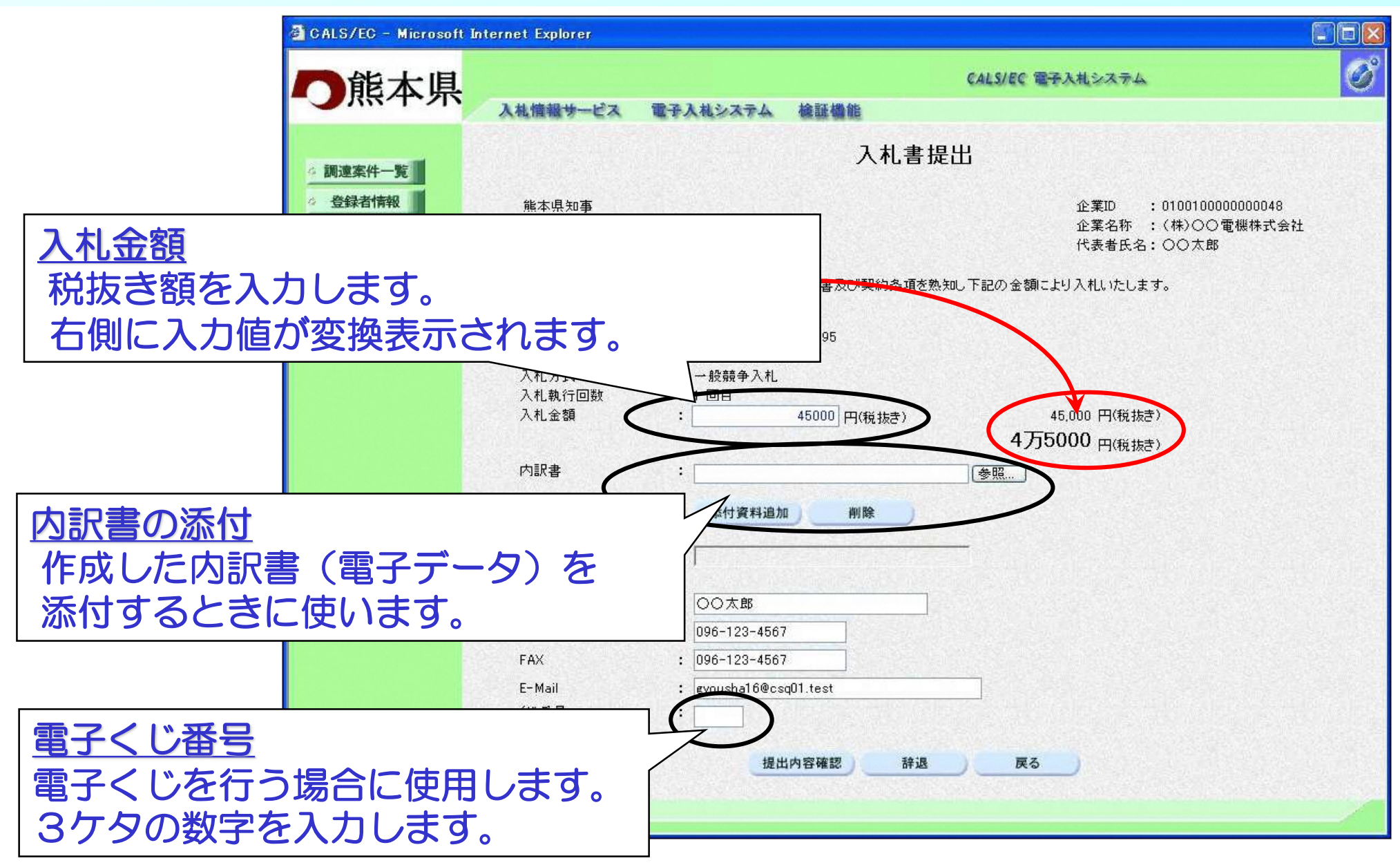

# 入札書の提出内容確認

#### 必要事項の入力が終わりましたら、提出内容確認ボタンをク リックします。確認画面が表示されますので内容を確認しま す。

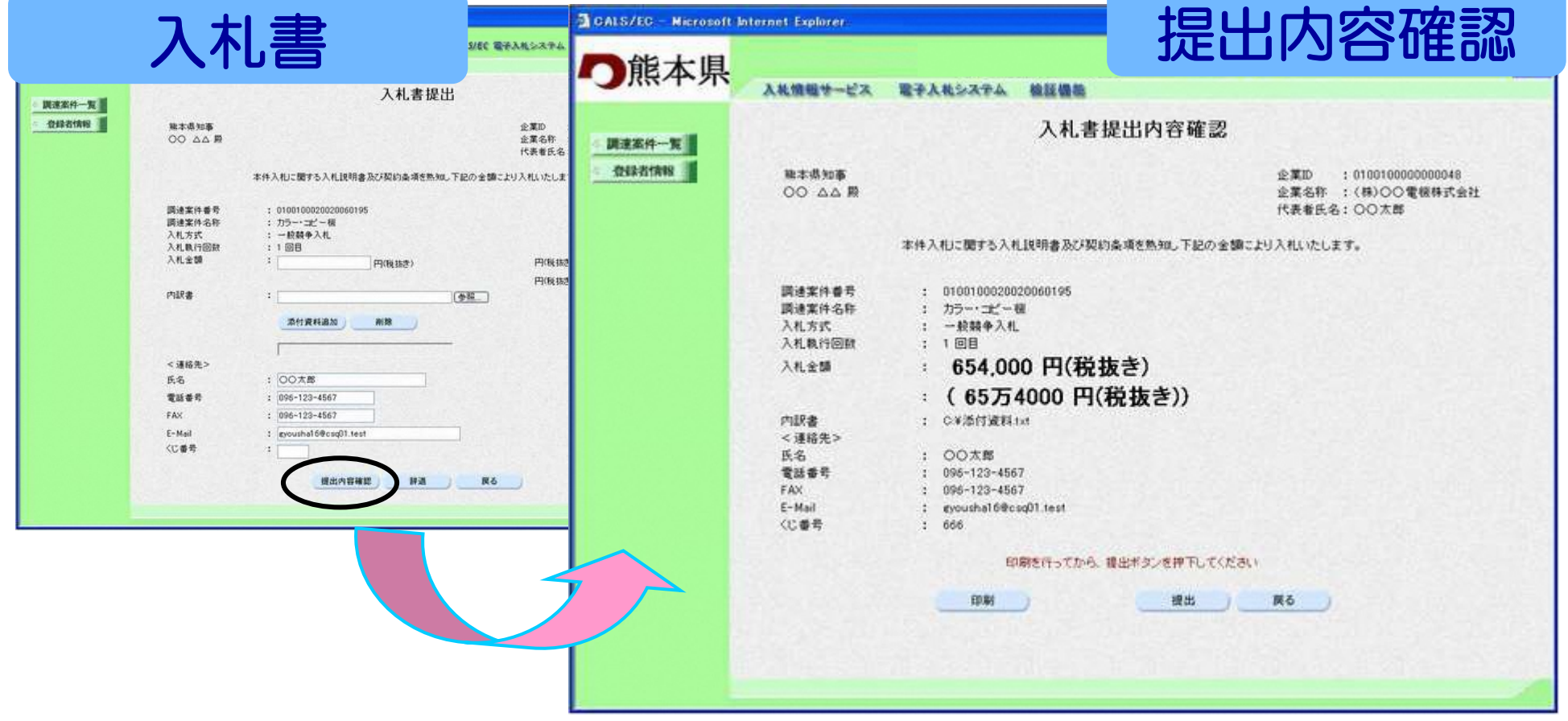

# 入札書の印刷

### 入札書を提出する前に、入札書の印刷を必ず行います。 印刷ボタンをクリックすると印刷用の新規画面が表示されます。

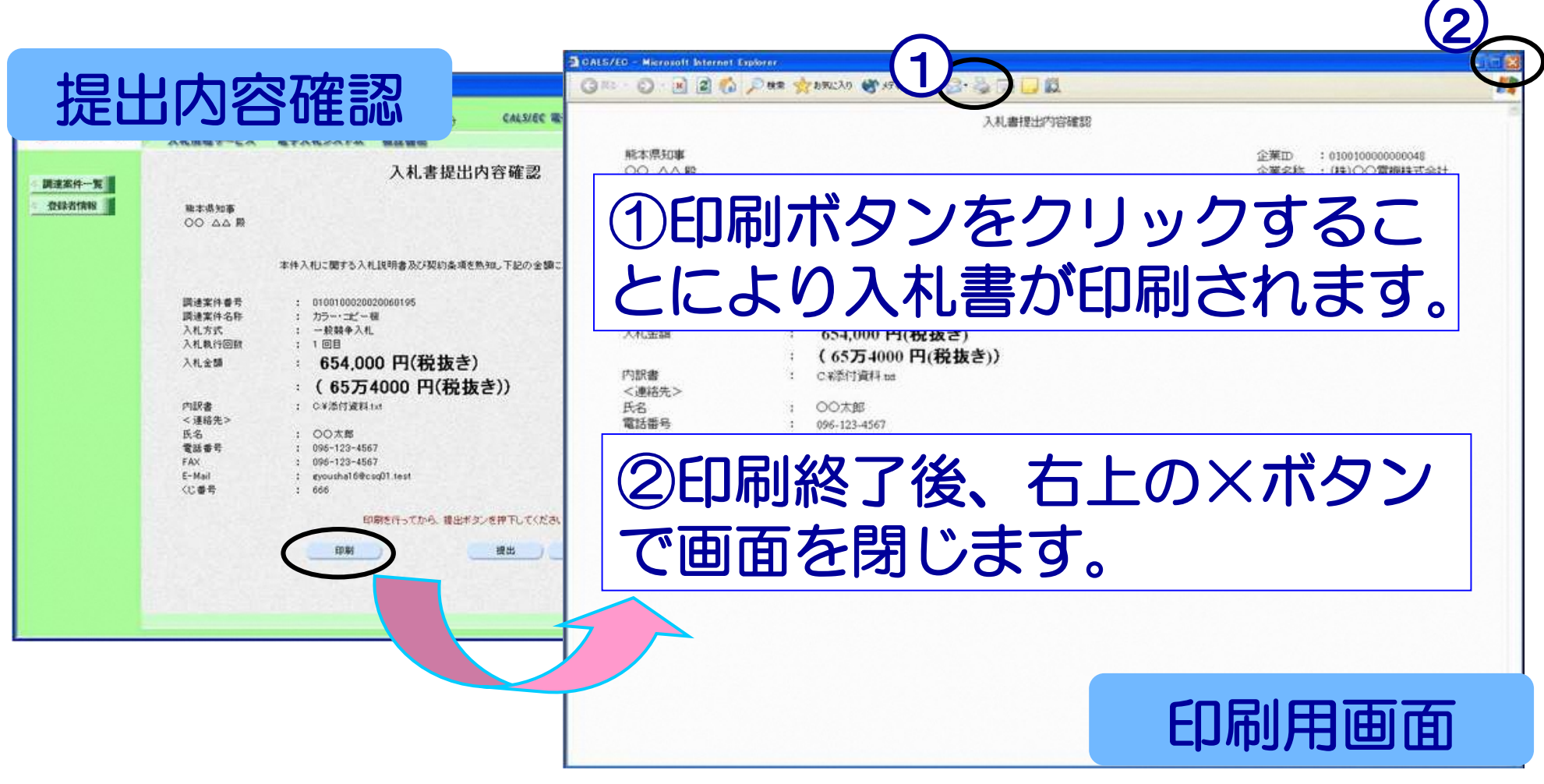

※入札書を提出した後は、入札書の内容を確認することができません。

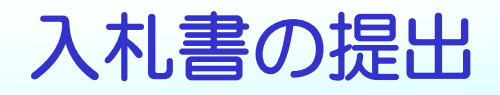

#### 印刷後、入札書提出ボタンをクリックします。入札書が正常に送 信されると送信完了画面が表示されます。

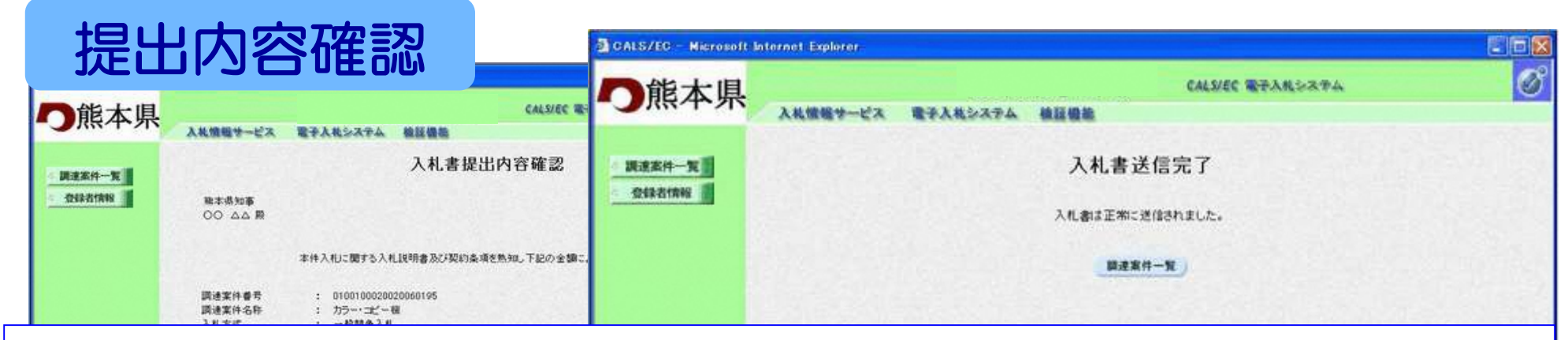

# 提出された入札書は、開札日までだれも内容を確認する ことができないようになっています。

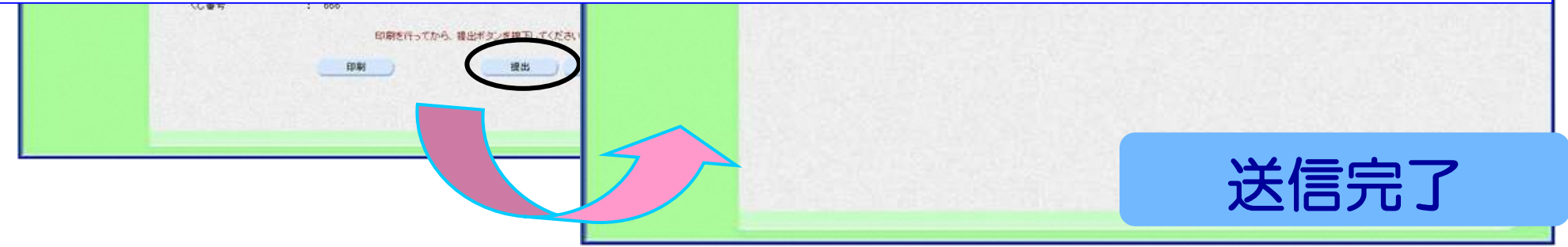

※提出後は、入札書の差替えはできません。

# 辞退届を提出する場合

#### 入札書/見積書欄の 提出 ボタンをクリックします。 入札書提出画面が表示されますので、辞退ボタンをクリックし提 出します。

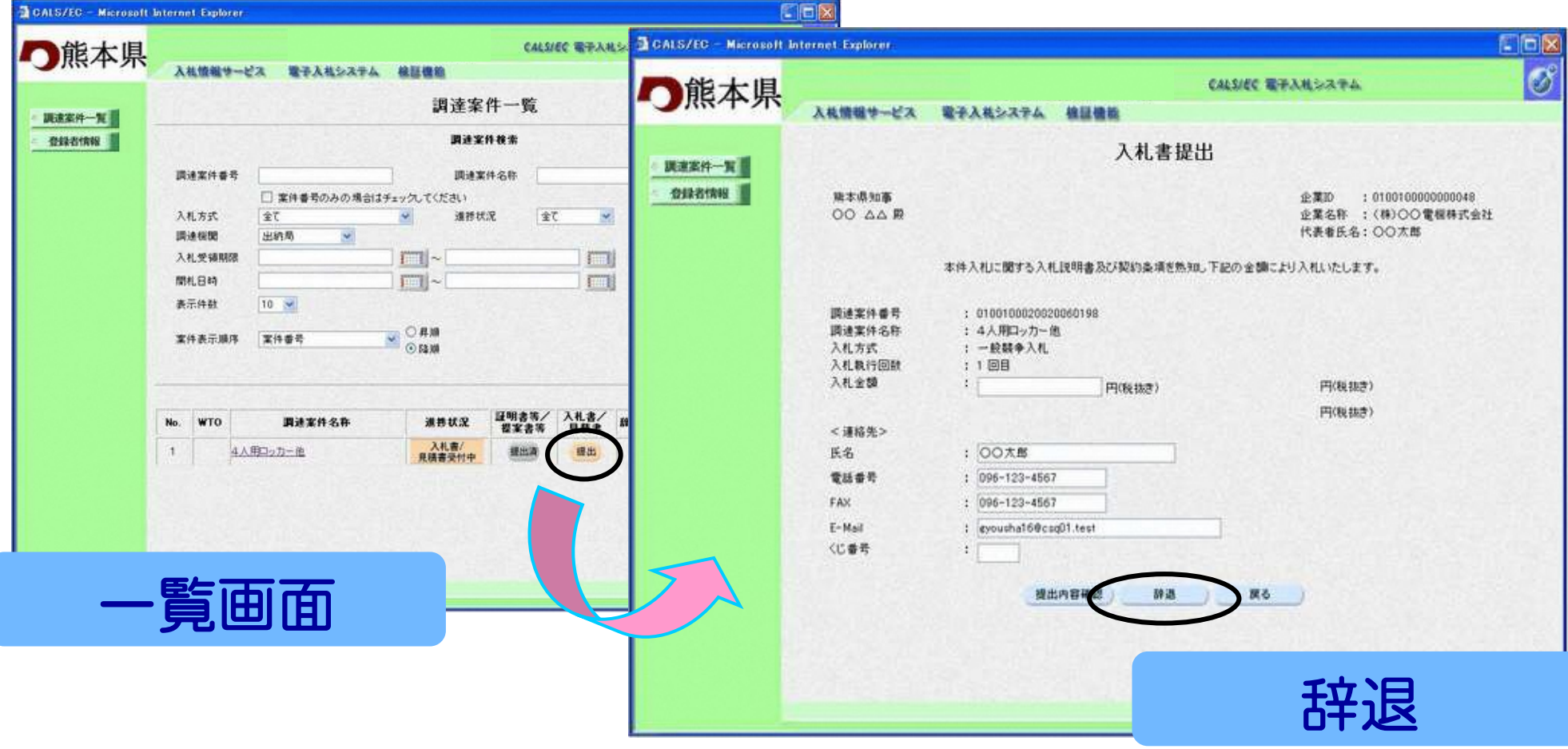

# 落札通知書の確認

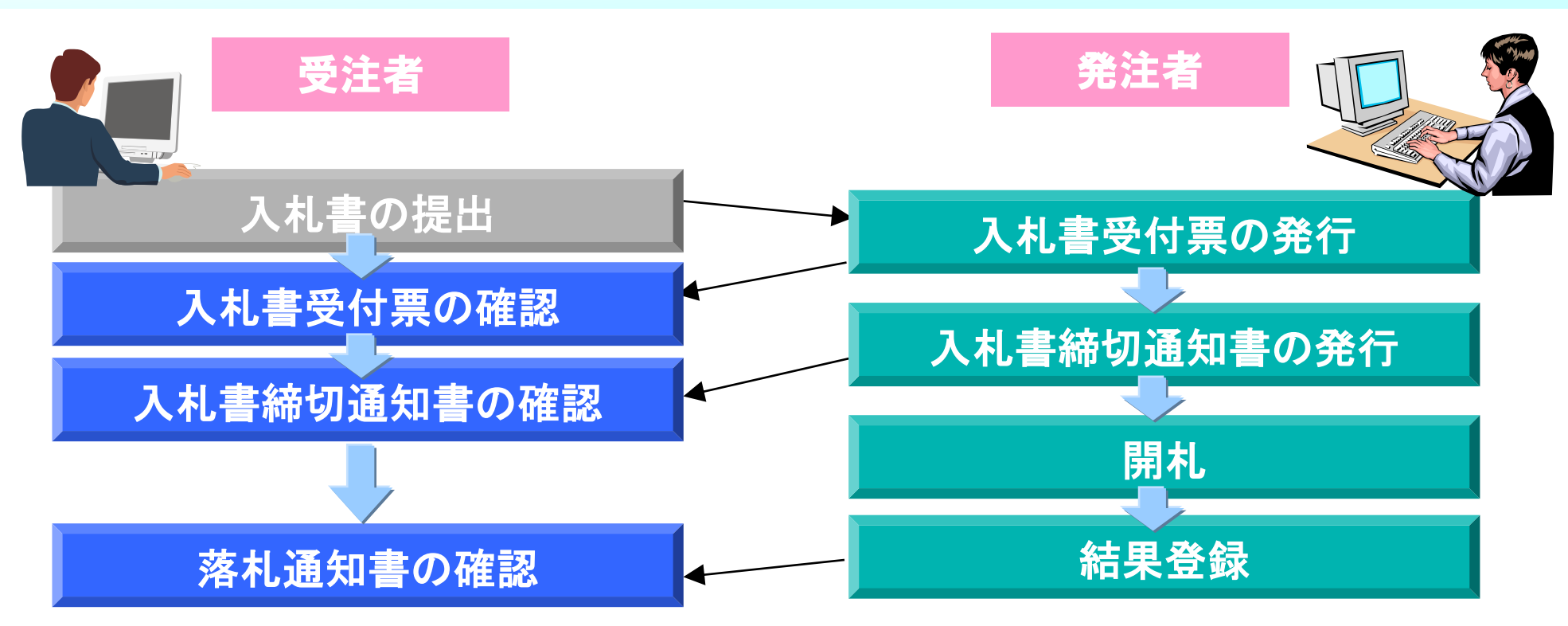

入札書受付票の確認及び入札書締切通知書の確認については、 落札通知書の確認と手順が同じですので、ここで説明いたし ます。

### 落札通知の確認

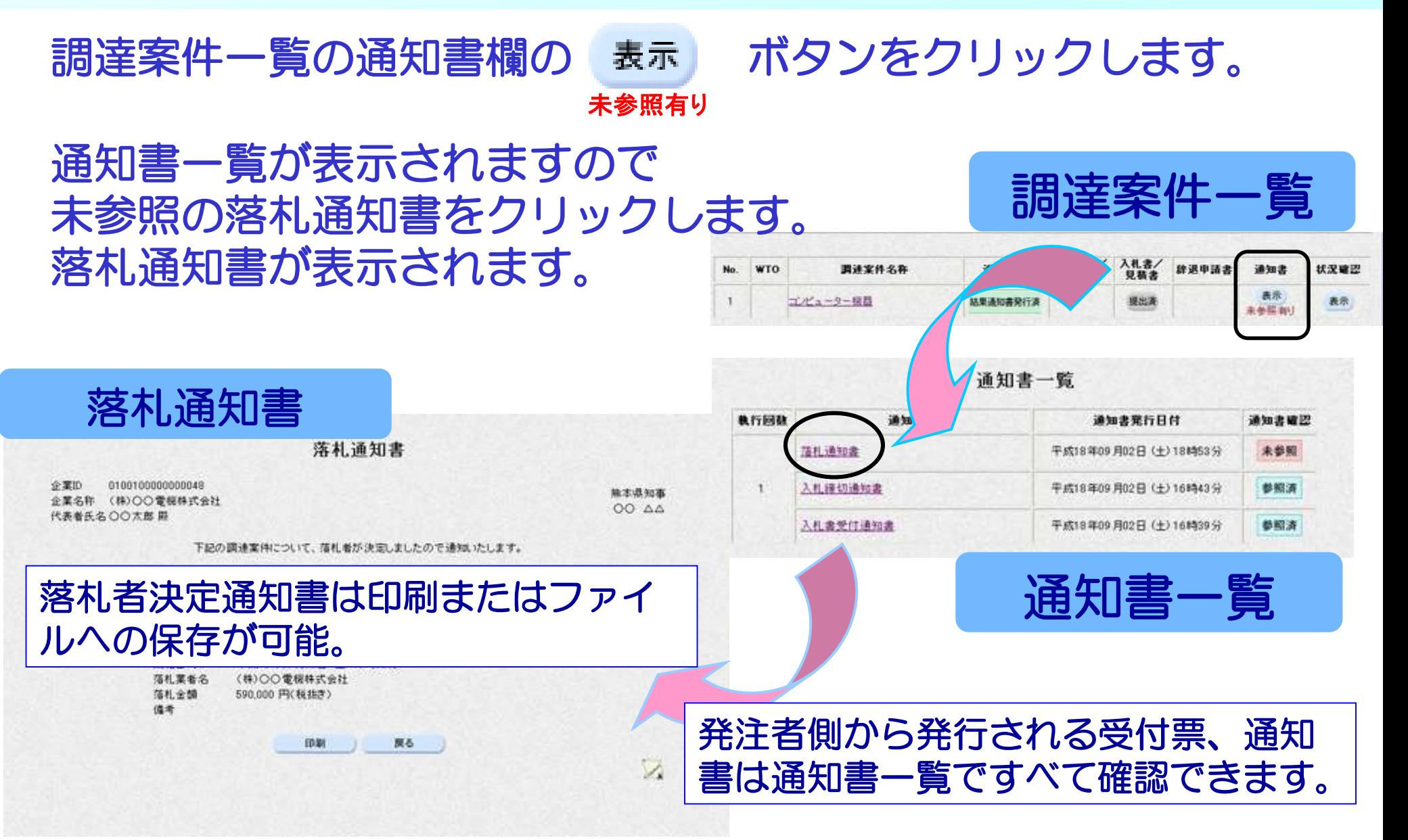

# つづきまして 『一般競争入札』の例をご説明いたし ます。

# 電子入札業務の流れ(一般競争入札)

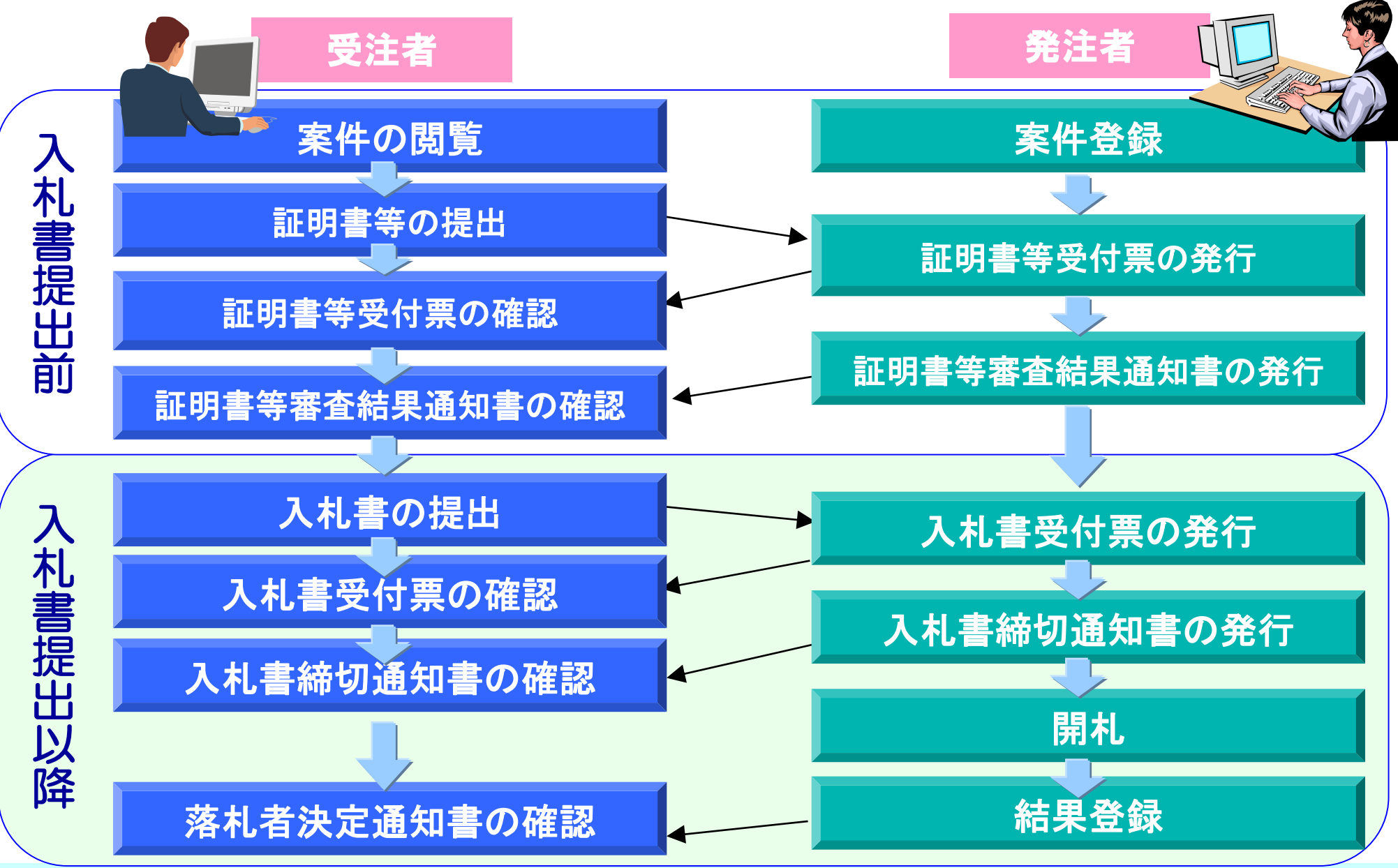

# 競争参加資格確認申請書の提出について

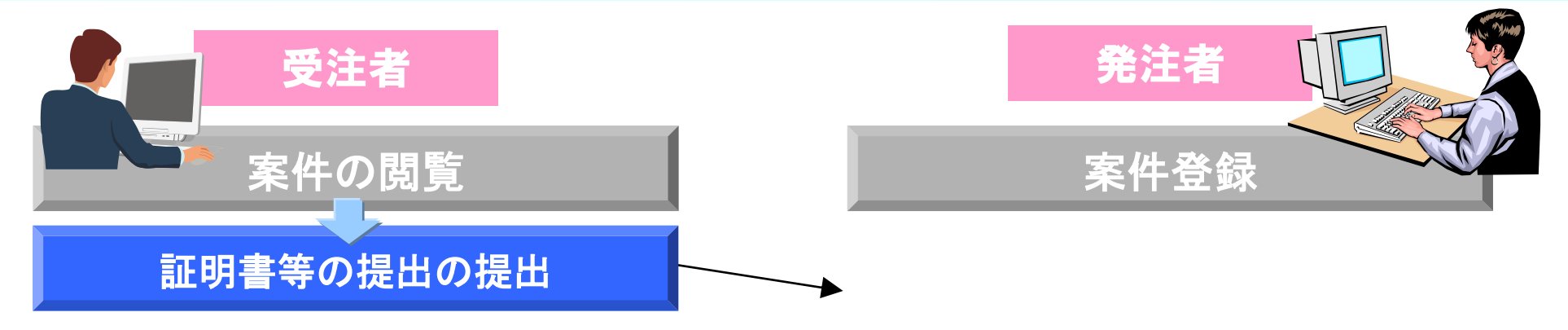

#### 証明書等を提出する手順について、ご説明いたします。

# 証明書等提出画面の表示

#### 調達案件一覧より参加する案件の、 <sup>提出</sup> ボタンをクリックします。 証明書等提出画面が表示されます。必要事項を入力します。

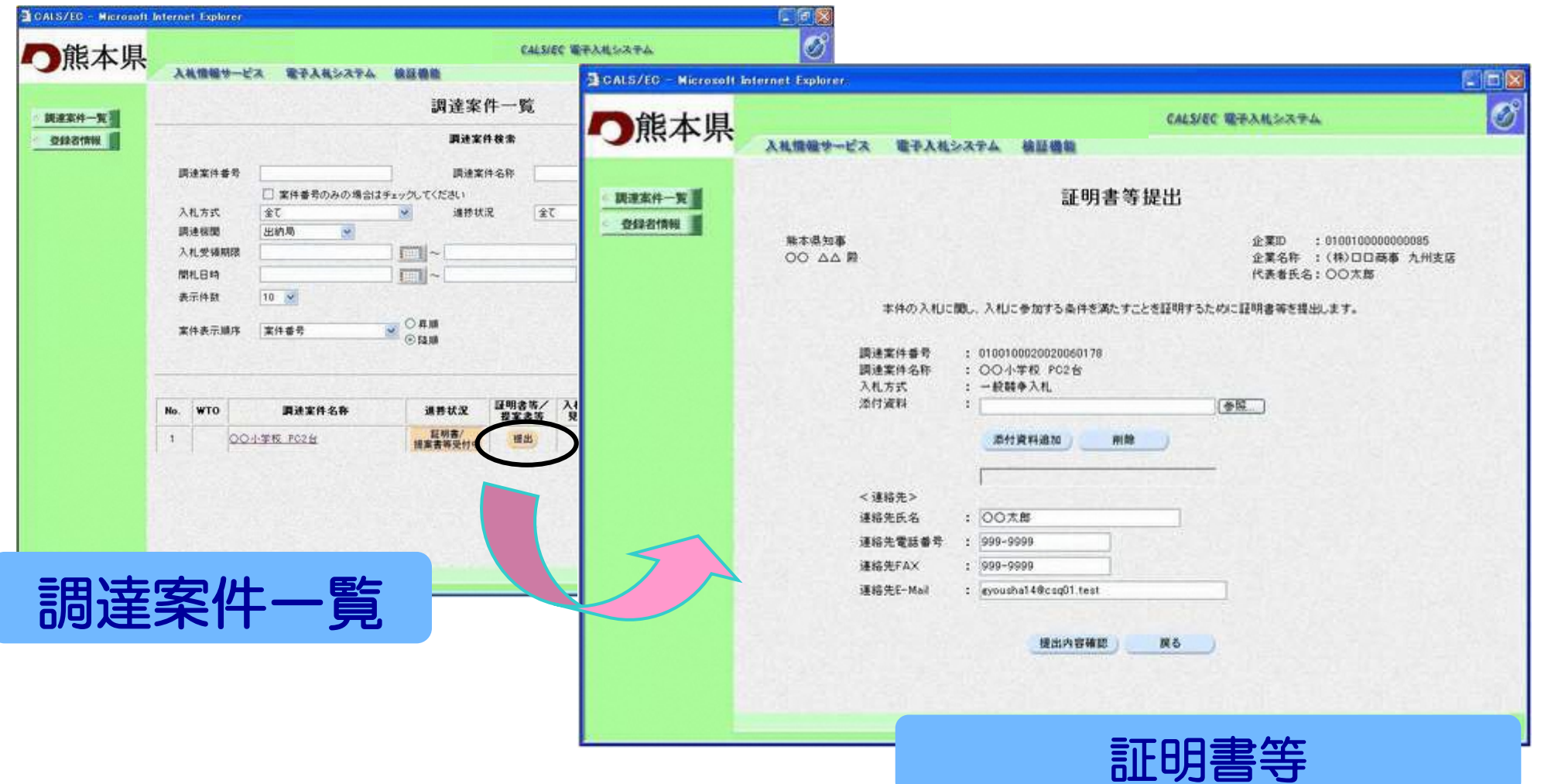

# 証明書等提出の入力ポイント

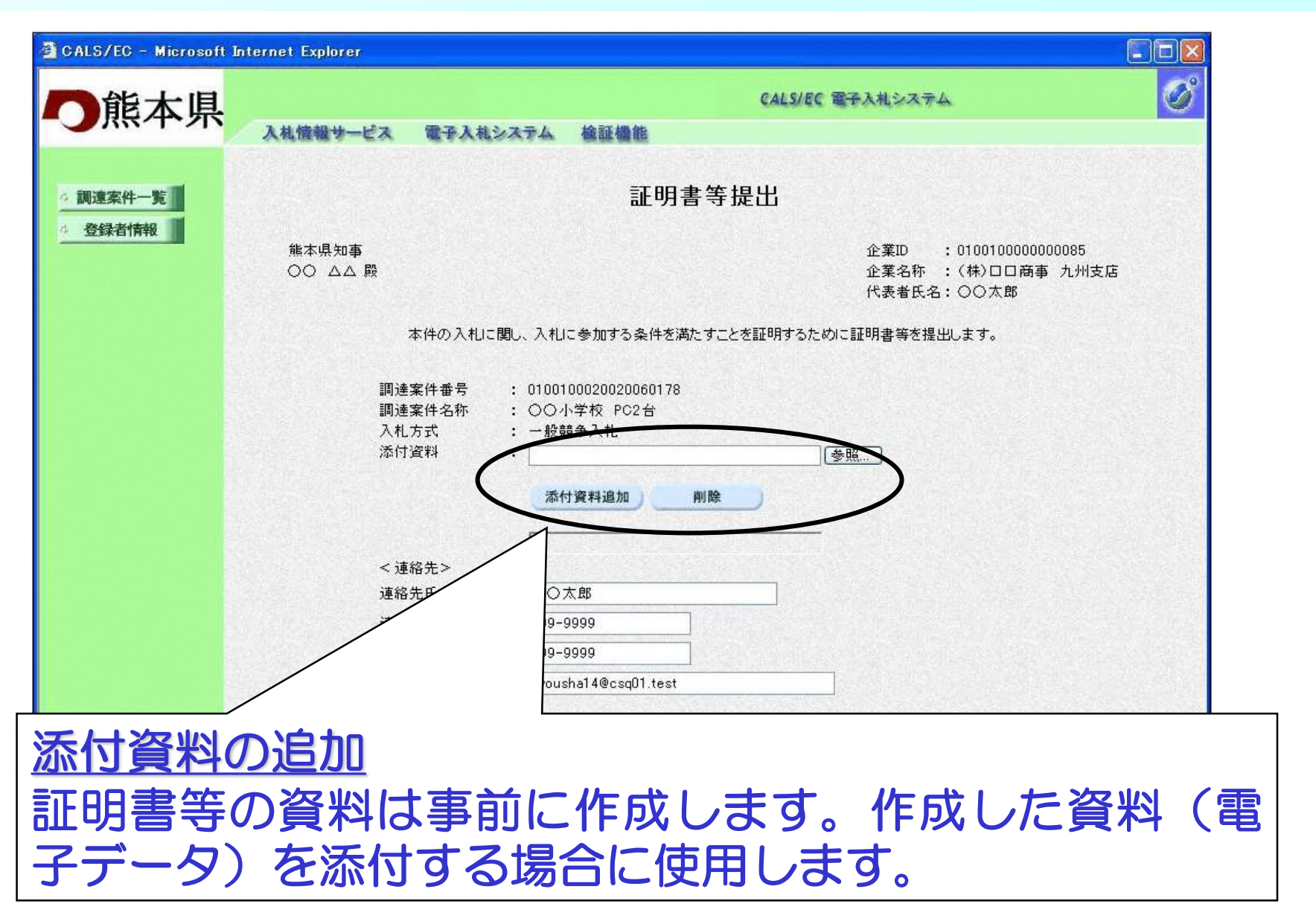

# 添付資料についての留意事項

- ・添付資料の添付可能サイズは1MB以内です。
- ・最新のウィルス情報でウィルスチェックされた ファイルを添付してください。

※1MBを超える場合は、郵送で提出してください。 郵送の場合も、郵送の理由や目録等を記載した電子ファイルを電子入札 システムに添付して送付ください。 <郵送の場合の添付資料> ・郵送する旨及び理由の表示 ・郵送する書類の目録(文書名、用紙規格及びページ数) ・郵送方法及び発送日 詳しくは、「電子入札運用基準」に記載されています。

# 証明書等の提出

#### 必要事項の入力が終わりましたら、提出内容確認ボタンをクリッ クします。 確認画面が表示されますので内容を確認し、提出ボタンをクリッ クします。 正常に送信されると証明書等送信完了画面が表示されます。

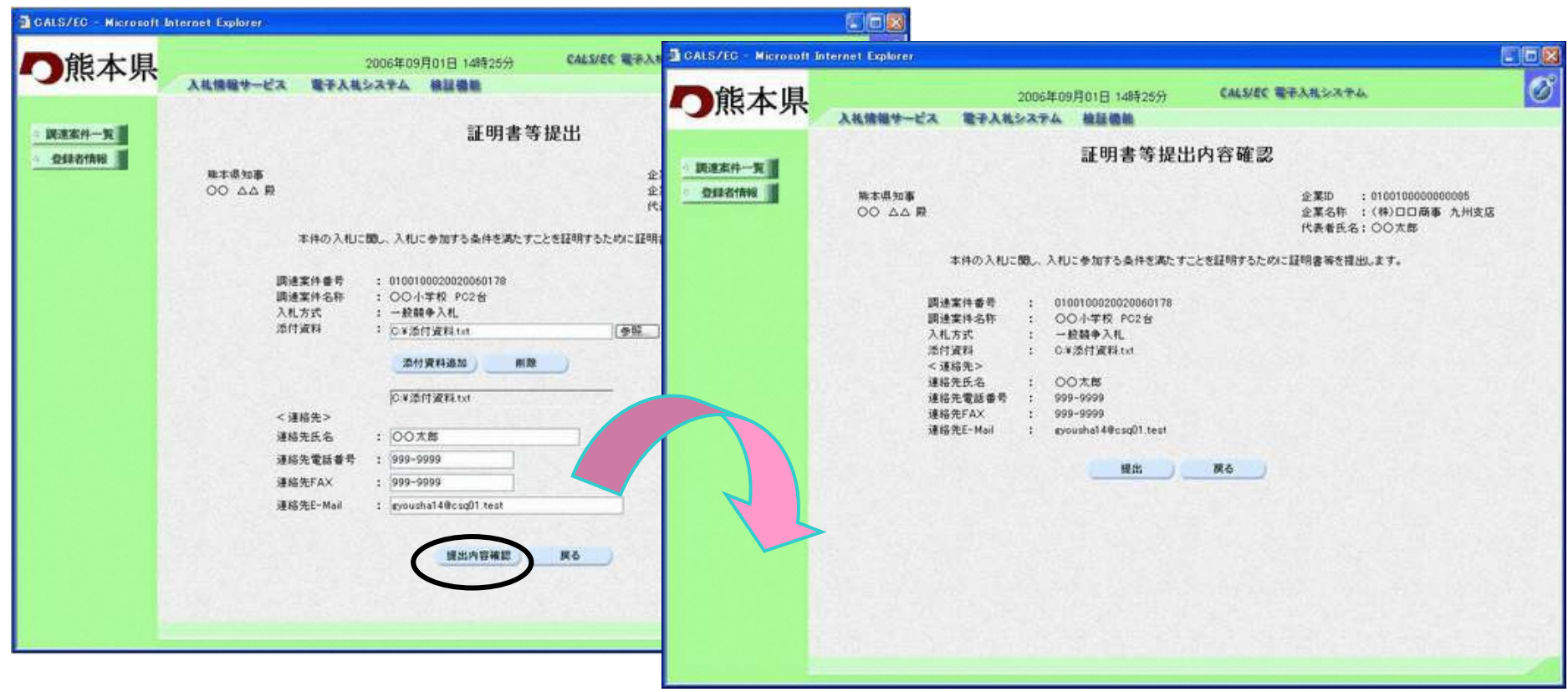

# 受付票及び証明書等審査結果通知書の確認について

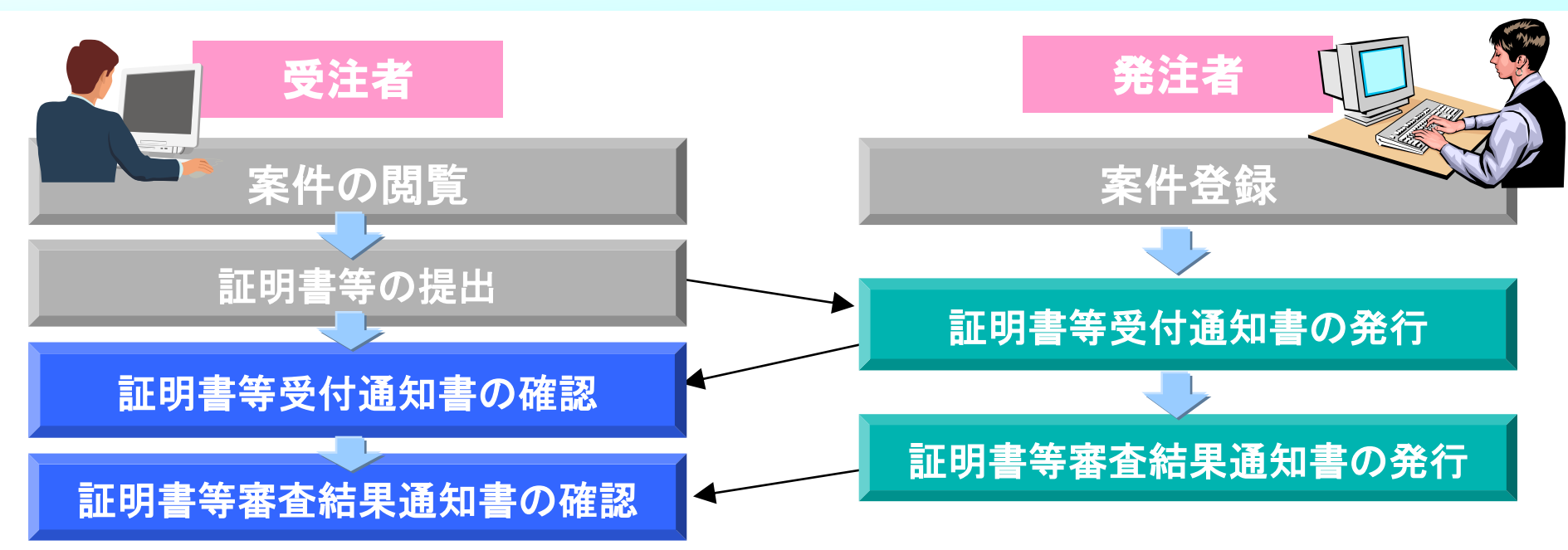

証明書等を提出すると、発注者側で受付票の発行、及び審査 が行われ証明書等審査結果通知書が発行されます。 受注者側では発行された受付通知書、証明書等審査結果通知 書の確認を行います。

### 証明書等審査結果通知書の確認

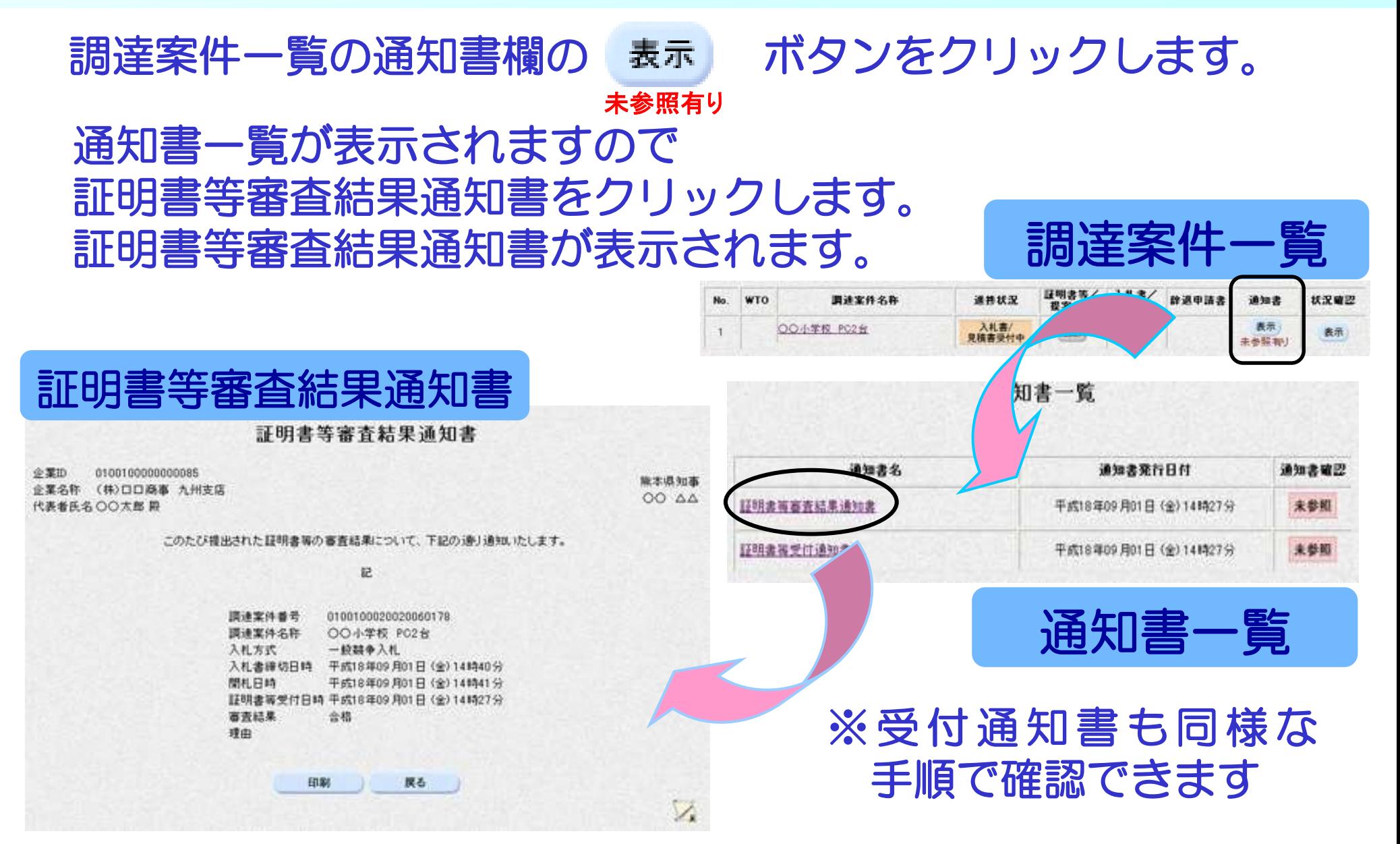

# 入札情報公開サービスシステムについて

# 本説明ではシステムの機能についてご紹介いたしま す。

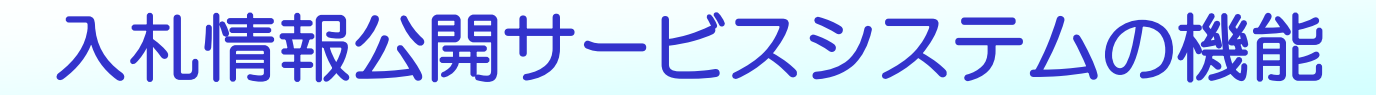

入札情報公開サービスシステムには次の6つの機能があります。

- 入札・契約情報の検索
- 入札公告等情報の検索
- 有資格者情報の検索
- 指名停止等措置業者の検索

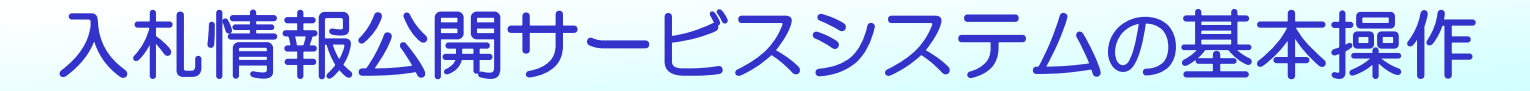

#### システム操作については、次の手順を基本としています。 操作は簡単です。

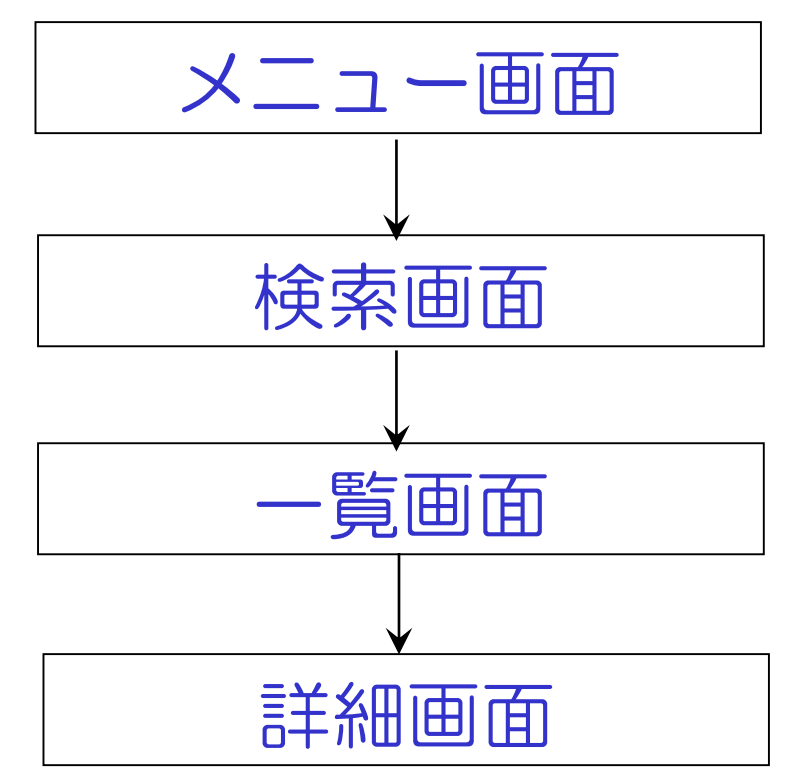

入札公告情報等の検索、入札・契約情報の検索の画面 の流れを例にあげます。

# 入札公告等の情報の閲覧

#### 入札公告等の情報については入札情報公開サービスシステムで確 認することができます。はじめに参加する案件を検索する場合は、 入札情報公開サービスシステムが便利です。

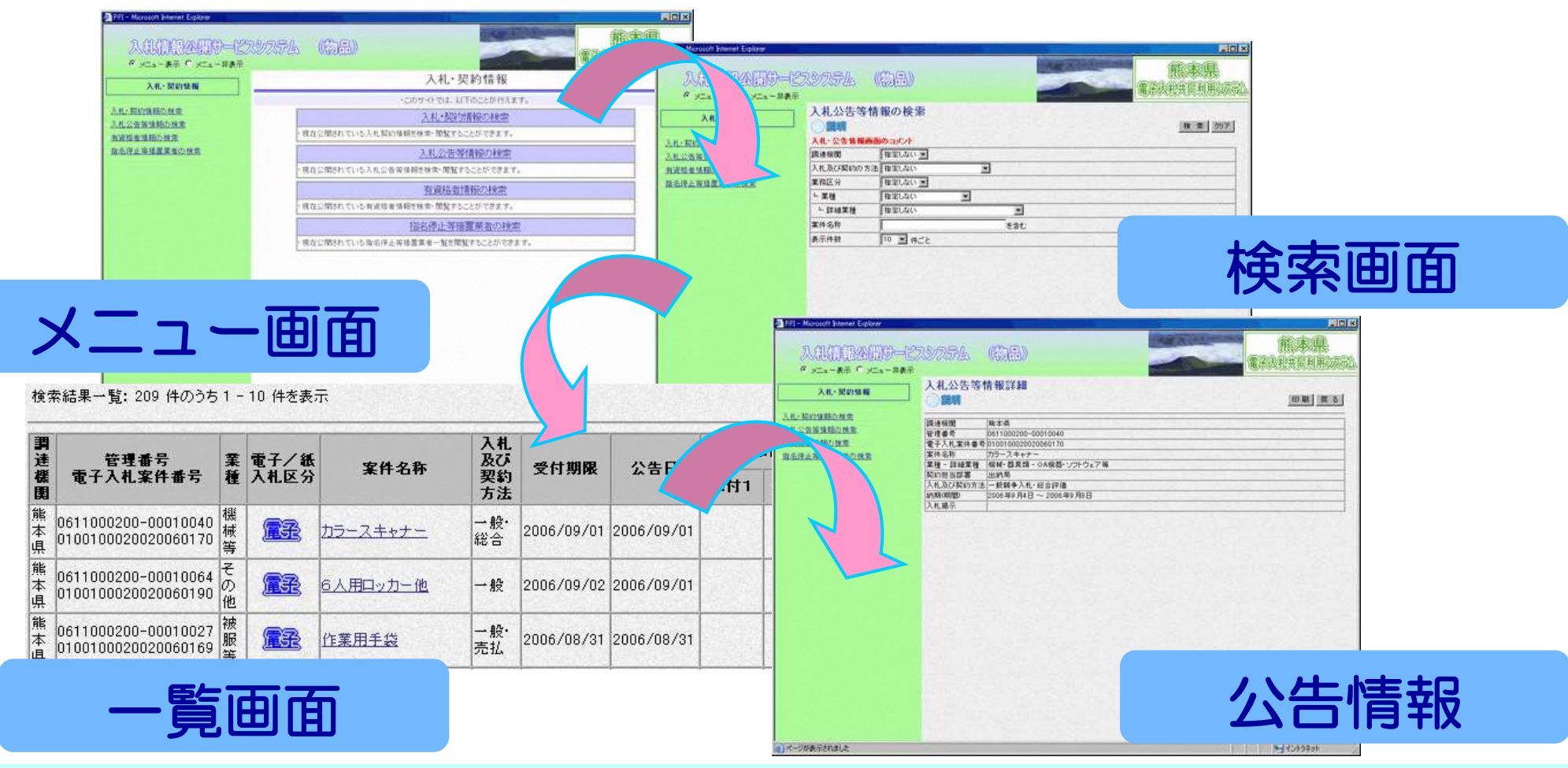

# 入札・契約情報の閲覧

#### 入札結果および契約情報については入札情報公開サービスシステ ムで確認することができます。

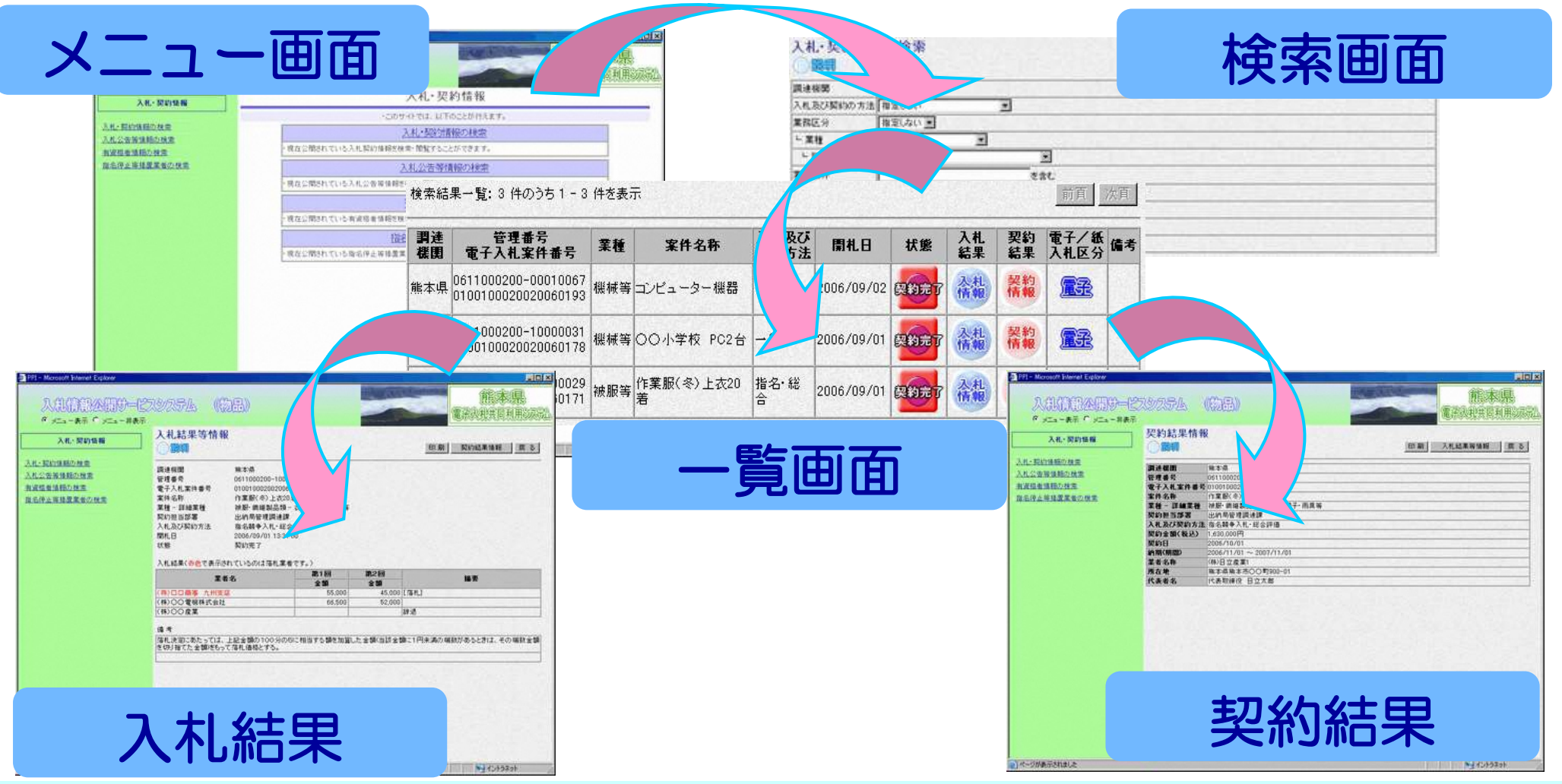

### 電子入札コールセンターについて

電子入札システムを利用される方の様々な質問にお答えするため、 電子入札コールセンターを開設しています。

電子入札システムをご利用になられるうえで、分からないことや疑 問に思われることがあれば、お気軽にお問い合わせください。 質問に対して、専門の職員が対応いたします。

電話 :096-373-2032 FAX:096-370-5455 質問は、電話、FAX、電子メールで受け付けております。

メール:nyusatsu-toiawase@kumamoto-idc.pref.kumamoto.jp

#### 受付時間

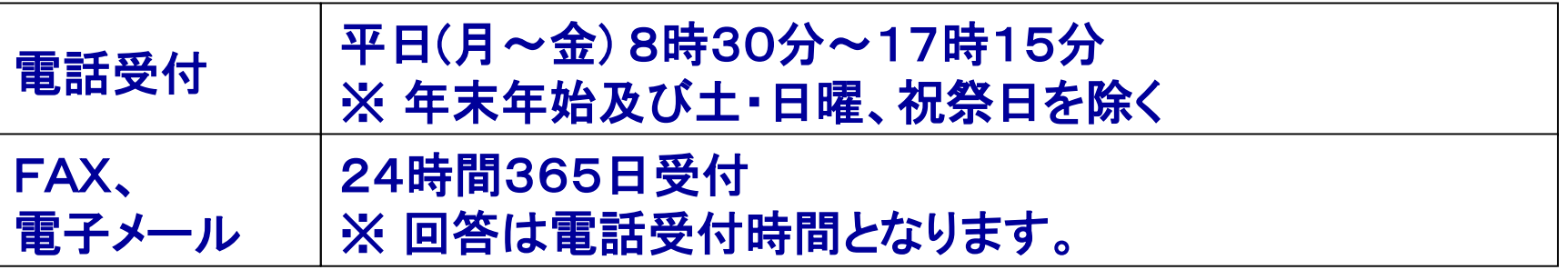